# **NOAA/NESDIS**

# **NESDIS FISMA Inventory Management Policy and Procedures**

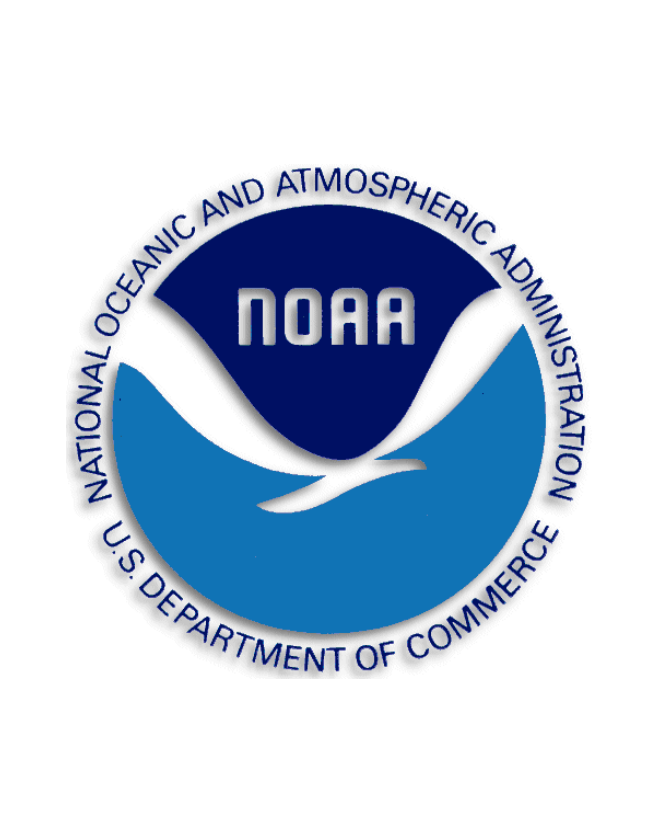

**September 28, 2012**

**Prepared by:**

**U.S. Department of Commerce National Oceanic and Atmospheric Administration (NOAA) National Environmental Satellite, Data, and Information Service (NESDIS)**

# **Table of Contents**

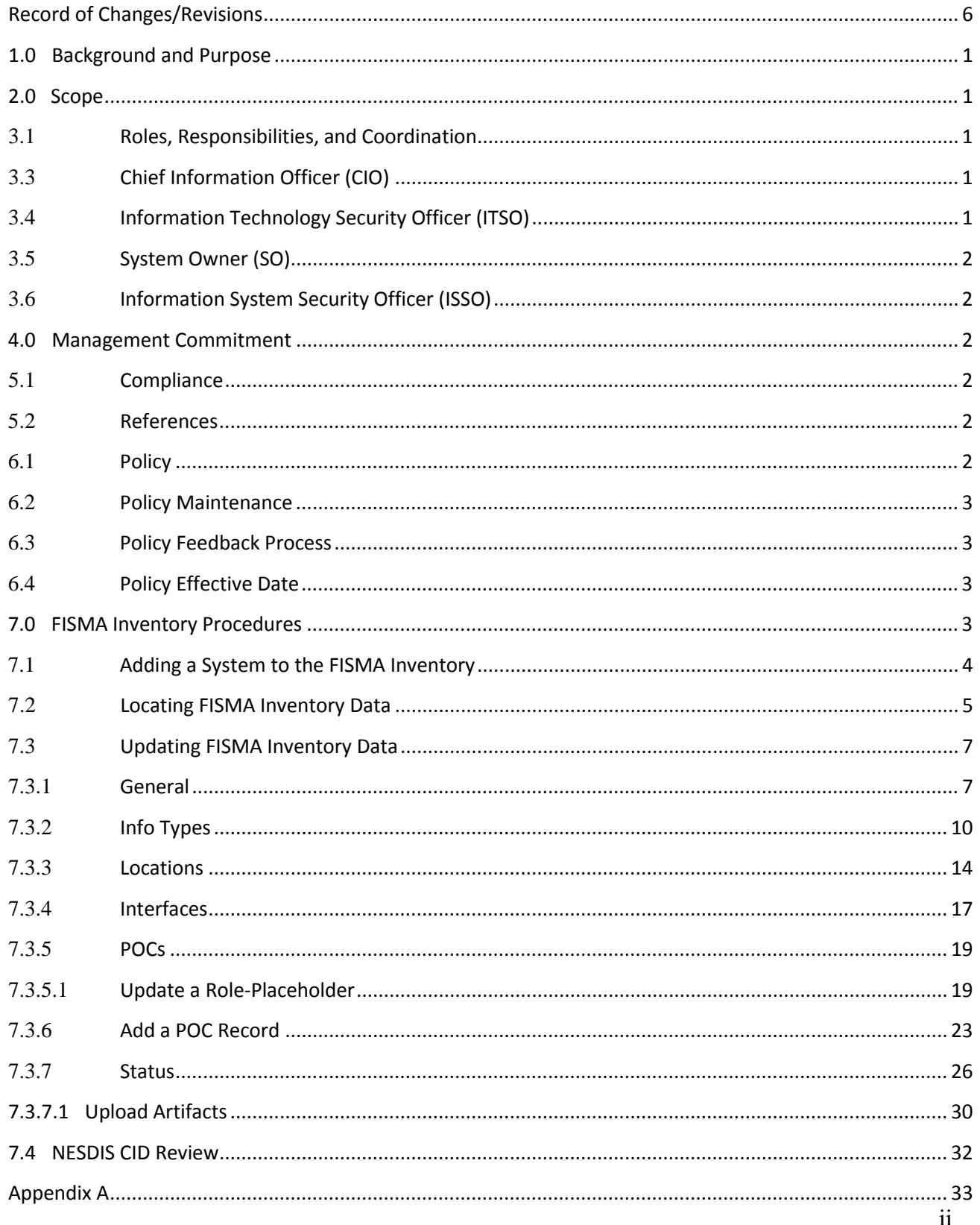

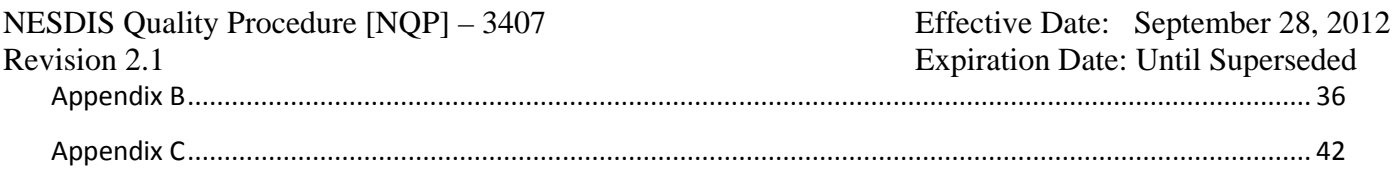

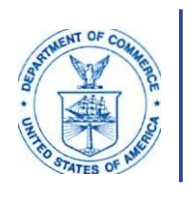

**UNITED STATES DEPARTMENT OF COMMERCE** National Oceanic and Atmospheric **Administration** NATIONAL ENVIRONMENTAL SATELLITE. DATA A ND IINFORMATION SERVICE Siler Spring, Maryland 209 10

September 30, 2012

Distribution **MEMORANDUM FOR:** Catrina D. Purwis **FROM:** NESDIS Chief Information Officer (Acting)

**SUBJECT:** Issuance of Updated NESDIS Information Technology Security Policies and Procedures

This is to announce the issuance often updated NESDIS publications for implementing effective, compliant,andconsistentinformation technology (IT)security practiceswithin NESDIS. These documents highlight the specific steps necessary to en sure effective NESDIS implementation. Specifically issued under this memorandum are the

- 1. NESDIS *Federal Information Processing Standard 199 Security Categorization Policy and Procedures,* v3.0;
- 2. NESDIS *Plan of Action and Milestones Management Policy and Procedures,* v2.0;
- 3. NESDIS *Policy and Procedures for Determining Minimum Documentation Requirements for System /111erconnections,* v2.1;
- 4. NESDIS *Contingency Planning Policy and Procedures,* v2. 1;
- 5. NESDIS *Policy and Procedures for Ensuring Security i11 NESDIS IT Systems and Services Acquisitions,* v2. 1;
- 6. NESDIS *Security Assessment Report Policy and Procedures,* v2.0;
- 7. NESDIS *Federal Information Security M anagement Act (FISM A) Inventory Management Policy and Procedures,* v2 .0;
- 8. NESDIS *IT Security Training Policy and Procedures,* v2.l ;
- 9. NESDIS *Continuous Monitoring Planning Policy and Procedures,* v2. 1; and the
- 10. *Practices for Securing Open-source Project for a Network Data Access Protocol Server Software 011NESDIS Information Systems,* v3.l.

These publications are part of the NESDIS-wide effort to maintain and enhance its foundation of NESDIS ITsecurity policies and implementation practicesthat align with the latest

NESDIS Quality Procedure [NQP] – 3407 Effective Date: September 28, 2012

Revision 2.1 Expiration Date: Until Superseded

Department of Commerce and NOAA policies, requirements, and standards. I wish to thank all who contributed reviewing and commenting on the drafts prior to publication to ensure that they are complete, current, and meaningful. These documents will be posted to the Chief Information Div ision's Web site at https://intranet.nesdis.noaa.gov/ocio/it security/hand book/itsecurityhandbook.php. If you have any questions, please contact the NESDIS IT Security Officer, Nancy Defrancesco, at Nancv.DeFrancesco@noaa.2ov or phone (30I) 713- 1312.

## **FISMAINVENTORYMANAGEMENT POLICY AND PROCEDURES**

<span id="page-5-0"></span>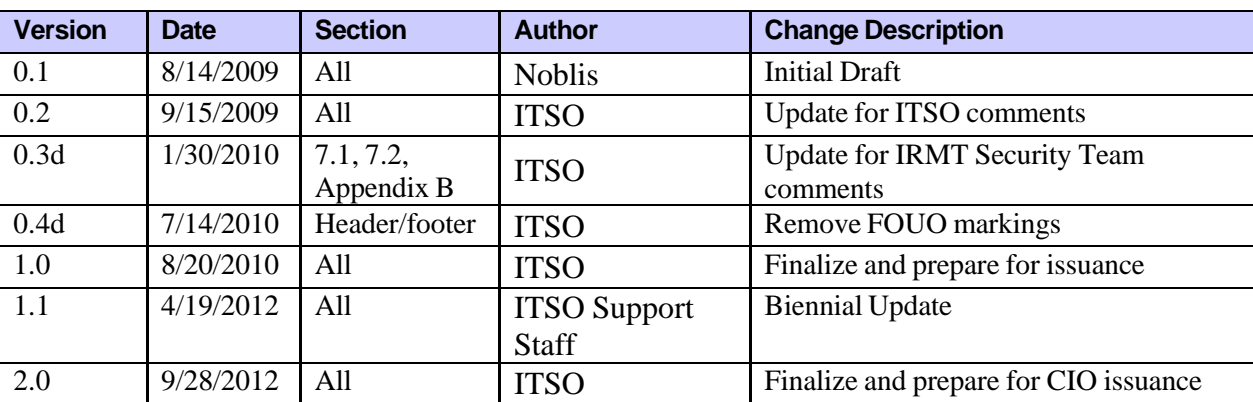

# **Record of Changes/Revisions**

## <span id="page-6-0"></span>**1.0 Background and Purpose**

The Federal Information Security Management Act (FISMA) requires that agencies establish an inventory of major information systems to support FISMA activities. The FISMA Inventory is used to track security information for all systems. Appendix F of the Department of Commerce (DOC) *IT Security Program Policy* (ITSPP) provides the DOC policy for management of the FISMA Inventory. DOC uses the Cyber Security Assessment and Management (CSAM) tool to manage the FISMA inventory across the Department. CSAM provides a DOC enterprise-wide view of security for all systems.

This policy and procedures document prescribes the implementation requirements to comply with the DOC ITSPP for the National Environmental Satellite, Data, and Information Service (NESDIS) and establishes NESDIS-specific FISMA Inventory Management Policies. It additionally provides detailed procedures for managing the FISMA Inventory within CSAM.

#### <span id="page-6-1"></span>**2.0 Scope**

The scope of this document is limited to providing NESDIS-specific policies for managing the FISMA Inventory. It establishes responsibilities and provides associated step-by-step procedures for how each NESDIS System Owner (SO), Information System Security Officer (ISSO), and Information Technology Security Officer (ITSO) must use CSAM to manage the FISMA Inventory.

#### <span id="page-6-2"></span>**3.1 Roles, Responsibilities, and Coordination**

#### **3.2 NESDIS Assistant Administrator (AA)**

The NESDIS AA serves as the Chief Executive Officer with overall responsibility to provide information security protections commensurate with the risk and magnitude of harm (i.e., impact) to organizational operations and assets, individuals, other organizations, and the Nation resulting from unauthorized access, use, disclosure, disruption, modification, or destruction of: (i) information collected or maintained by or on behalf of the agency; and (ii) information systems used or operated by an agency or by a contractor of an agency or other organization on behalf of an agency.

#### <span id="page-6-3"></span>**3.3 Chief Information Officer (CIO)**

The NOAA Assistant CIO for Satellite and Information Services establishes and oversees the NESDIS-specific continuous monitoring program and advises executive leadership regarding the security risk associated with continuous monitoring results reported.

#### <span id="page-6-4"></span>**3.4 Information Technology Security Officer (ITSO)**

The ITSO performs oversight of and ensures compliance with the NESDIS FISMA Inventory management policies and CSAM procedures established by this document. The ITSO may delegate oversight responsibilities to other NESDIS CID personnel.

## <span id="page-7-0"></span>**3.5 System Owner (SO)**

The SO is responsible for maintaining FISMA Inventory data for systems under their purview. Some NESDIS, National Oceanic and Atmospheric Administration (NOAA), and DOC personnel have direct access to the information and will review it without notice. The SO is responsible for ensuring the information is accurate and current.

#### <span id="page-7-1"></span>**3.6 Information System Security Officer (ISSO)**

The ISSO is responsible for assisting the SO with the maintenance of FISMA inventory data. If directed by the SO, the ISSO must ensure the information is accurate and current.

#### <span id="page-7-2"></span>**4.0 Management Commitment**

The NESDIS Chief Information Division (CID) supports the NESDIS Assistant Administrator's (AA) strong emphasis on securing NESDIS information and information systems. Through the issuance of this guidance, the NESDIS CID demonstrates its commitment to identifying policies and procedures for managing the FISMA Inventory in a consistent and cost-effective manner.

#### <span id="page-7-3"></span>**5.1 Compliance**

The NESDIS ITSO monitors – through periodic quality reviews and monthly performance metrics – management of the CSAM FISMA Inventory within NESDIS to ensure compliance with applicable laws, directives, policies, and guidance. The ITSO reports monthly to the AA, and to the Chief Information Officer (CIO) and Office Directors as necessary, but at least monthly, regarding compliance. The AA, CIO, and/or Office Directors may initiate actions as necessary to correct reported deficiencies, including reallocation of resources to improve implementation of security practices, or removal of an individual from their role as AO, SO, ITSO, or ISSO.

#### <span id="page-7-4"></span>**5.2 References**

• DOC ITSPP section 4.12.1 (January 2009)

#### <span id="page-7-5"></span>**6.1 Policy**

As required by DOC ITSPP section 4.12.1 and ITSPP Appendix F, NESDIS SOs shall establish and update semi-annually, system identification information and status of the

performance of security requirements in the CSAM tool. The NESDIS ITSO shall monitor the completeness and accuracy of FISMA inventory data maintained by SOs.

#### <span id="page-8-0"></span>**6.2 Policy Maintenance**

The NESDIS ITSO shall review this policy and procedures bi-annually and update as necessary to reflect implementation challenges and new requirements. All updates to this policy shall be subject to a NESDIS-wide vetting process providing an opportunity for stakeholders to comment on the programmatic implications of updates.

#### <span id="page-8-1"></span>**6.3 Policy Feedback Process**

NESDIS personnel are encouraged to notify the ITSO via e-mail at [nesdis.it.security@noaa.gov](mailto:nesdis.it.security@noaa.gov) regarding any errors found in the document or other clarifications or updates that are required.

#### <span id="page-8-2"></span>**6.4 Policy Effective Date**

This policy is effective within 30 days of issuance.

### <span id="page-8-3"></span>**7.0 FISMA Inventory Procedures**

According to DOC policy FISMA Inventory data will be maintained in CSAM. System FISMA Inventory data is contained in the General, Info Types (Information Types), Locations, Interfaces, POCs (Points of Contact), and Status screens of CSAM (see sectio[n](#page-10-0) [7.2\)](#page-10-0).

The SO must ensure that information for systems in development is added to the FISMA Inventory in CSAM according to the procedures outlined in [section](#page-9-0) 7.1. The minimum information required for development systems is identified in Table [3 CSAM](#page-39-1) FISMA [Inventory Data](#page-39-1) Requirements of Appendix A. FISMA Inventory information for the system must be maintained throughout its lifecycle, as described in the remainder of this section.

The SO must review and update FISMA Inventory data in the Status screen according to the frequency and schedule prescribed in Table [4 CSAM](#page-42-1) Security Status Update Guide of Appendix B. In general, these updates must be performed in CSAM on or before a security activity is due for completion. This is because some NESDIS, NOAA and DOC personnel have direct access to the information and will review it without notice. In addition, timely reporting will prevent those security activities that are tracked for the CID monthly and support the OMB Exhibit 300 process (see Table [5 Reference](#page-48-1) for OMB Exhibit 300s - [Security](#page-48-1) and Privacy Tables of Appendix C) from being flagged as non-compliant as a result of reporting delays. The SO must allot time in associated schedules (e.g., A&A project schedule) to ensure that security status reporting occurs as required.

The SO, must review and update, as needed, FISMA Inventory data contained in CSAM screens for describing the system, identifying responsibility and specifying interconnections.

These include the General, Info Types, Locations, Interfaces, and POCs screens (see sectio[n](#page-10-0) [7.2\)](#page-10-0). Reviews and updates will occur quarterly and according to the schedule outlined in [Table](#page-9-1) 1 below. Update procedures and field requirements are in section [7.3](#page-12-0) and [Table 3](#page-39-1) CSAM [FISMA Inventory](#page-39-1) Data Requirements of Appendix A.

The NESDIS CID will perform a quality review of all FISMA Inventory data on a quarterly basis. Review procedures are outlined in section [7.4.](#page-12-2) The review schedule is contained in Table [2 NESDIS CID FISMA Inventory](#page-38-1) Review Schedule of that section.

#### <span id="page-9-1"></span>**Table 1 FISMA Inventory Update Schedule (System Description, Responsibility and Interconnections Only)**

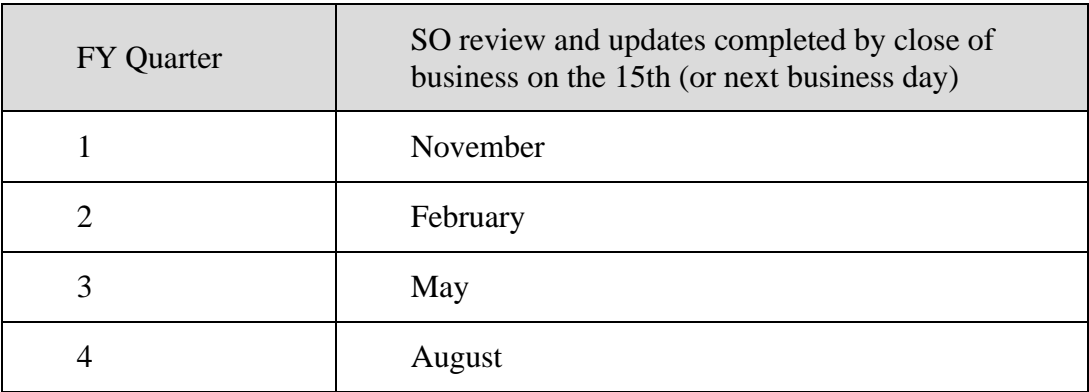

Appendix B identifies what artifacts are required for each security related activity listed in the CSAM Status screen. Artifacts must be uploaded within 10 business days from the time a security activity is completed. Procedures for uploading artifacts are described in section

[7.3.7.1.](#page-36-0) The SO must include time in project schedules (e.g., A&A project plan) to ensure artifacts are uploaded to CSAM as required.

#### <span id="page-9-0"></span>**7.1 Adding a System to the FISMA Inventory**

Follow the steps below to request the addition of a system to the FISMA Inventory:

**Step 1.** The SO, or authorized delegate, will discuss with the NESDIS ITSO the need to add a system to the FISMA Inventory. If agreed that a new system is warranted, the NESDIS ITSO will provide the SO a form to complete and within five business days of receiving the completed form, will issue a memo to NOAA OCIO requesting that the system be added to CSAM.

**Step 2.**The SO, or authorized delegate, will then send the completed request form to the NESDIS IT Security Team at [nesdis.it.security@noaa.gov.](mailto:nesdis.it.security@noaa.gov)

NESDIS Quality Procedure [NQP] – 3407 Effective Date: September 28, 2012 Revision 2.1 Expiration Date: Until Superseded

- **Step 3.** The NESDIS ITSO will send the form with request memo to the CIO (with courtesy copy to the NOAA OCIO IT Security Director).
- **Step 4.** The NESDIS ITSO will notify the SO upon receipt of the confirmation from NOAA OCIO that the system has been added to the FISMA Inventory in CSAM.

The SO, or authorized delegate, will have 10 business days to complete Steps 5 and 6.

- **Step 5.** Review and update as needed the system information added by the NOAA OCIO (see Table 3 CSAM FISMA [Inventory Data](#page-39-1) Requirements of Appendix A for field requirements).
- **Step 6.** Complete remainin[g](#page-39-1) updates associated with the new system record according to Table 3 CSAM [FISMA Inventory](#page-39-1) Data Requirements of Appendix A.

#### <span id="page-10-0"></span>**7.2 Locating FISMA Inventory Data**

FISMA Inventory data in CSAM is contained in multiple screens associated with each system.

Follow the steps below to locate FISMA Inventory data in CSAM:

**Step 1.** Select *SSP Contents* in the top menu.

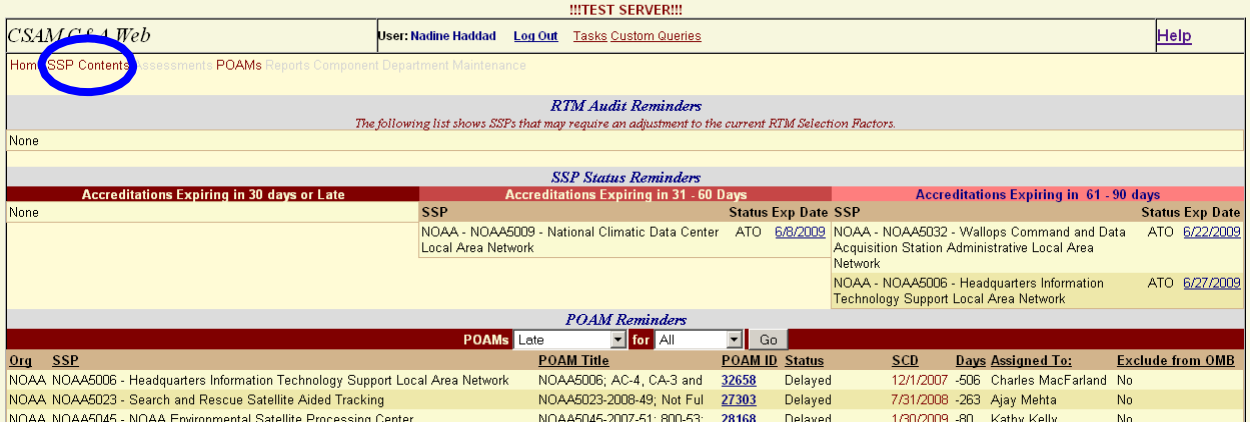

**a.** If you have more than one system in your SSP list, select the system SSP for which you would like to review FISMA information.

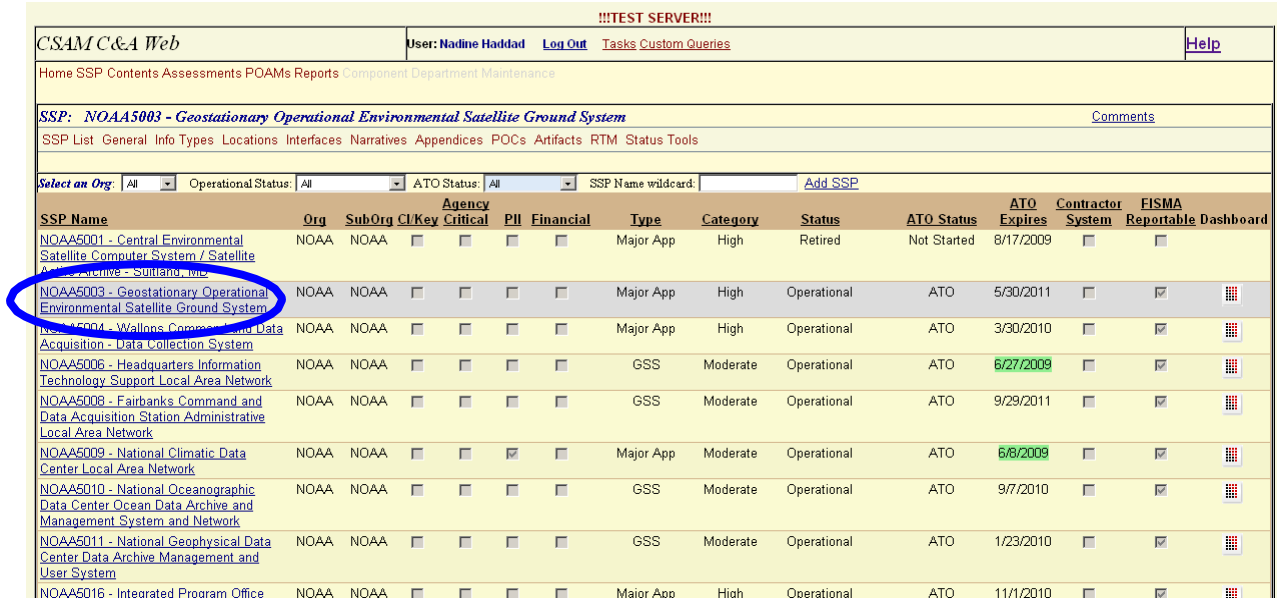

**Step 2.** Select the FISMA Inventory data you want to view:

- **a. General:** Displays a summary of information entered for a system, including some information contained in other screens (e.g., Data Types screen).
- **b. Info Types:** This screen will display a complete list of data types and associated security impact levels for Confidentiality, Integrity, and Availability. The Data Types must match the formal FIPS 199 categorization of the system. It is possible to add multiple data types to the list as well as edit or delete data types.
- **c. Locations:** This screen lists the physical locations where a system is operated or accessed. It is possible to add multiple locations to the list as well as edit or delete location records.
- **d. Interfaces:** This screen lists all interconnections a system has with other systems. It is possible to add multiple interconnections, remove listed interconnections and attach any interconnection agreements and/or memorandums of understanding (MOUs).
- **e. POCs:** This screen displays a list of key points of contact for a system, minimally the AO, SO, and ISSO.
- **f. Status:** This screen displays key information about the security status of a system.

<span id="page-12-2"></span>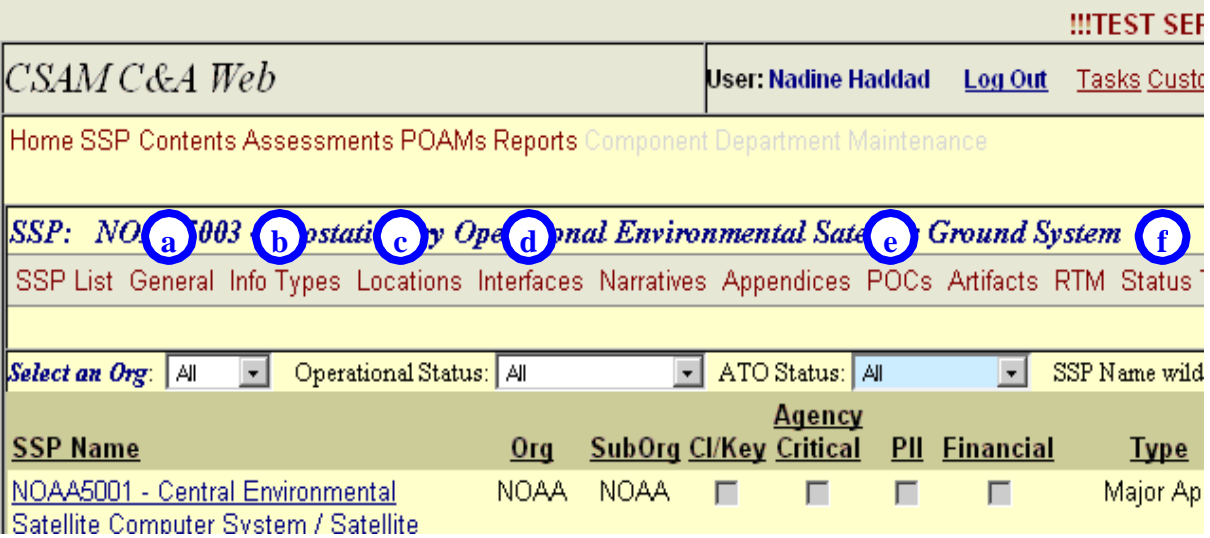

## <span id="page-12-0"></span>**7.3 Updating FISMA Inventory Data**

To locate each screen in the FISMA Inventory, see section [7.2.](#page-10-0) Requirements for updating the General, Info Types, Locations, Interfaces, POCs and Status screens are outlined in Table 3 CSAM FISMA [Inventory Data](#page-39-1) Requirements of Appendix A. Please note that one must have the Primary Author role in order to make updates to each screen. Consult the supplementary document *Getting Started with the Cyber Security Assessment and Management (CSAM) Tool* for a discussion of CSAM roles.

#### <span id="page-12-1"></span>**7.3.1 General**

Follow the steps below to begin making changes to the General screen:

**Step 1.** Select the *Edit* link in the top left corner of the screen.

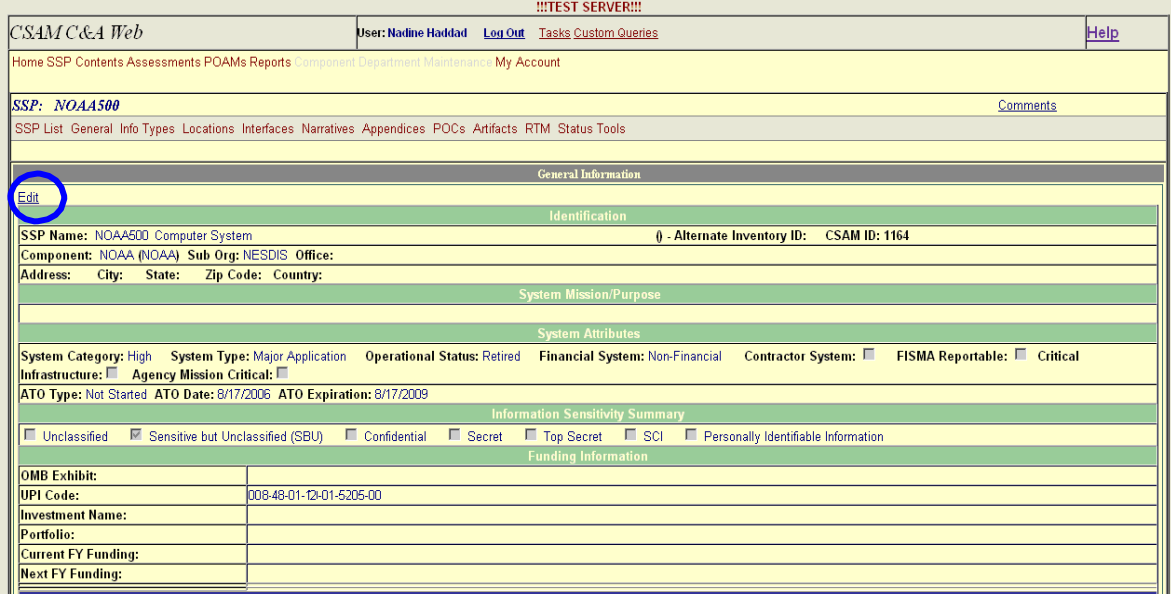

- **Step 2.** Enter required information into the form [\(see Table](#page-39-1) 3 CSAM FISMA [Inventory Data](#page-39-1) Requirements of Appendix A).
	- **Step 3.** Exit with or without saving changes.
		- **a.** Select *Cancel* to exit without saving changes.
		- **b.** Select *Update* to exit and save changes.

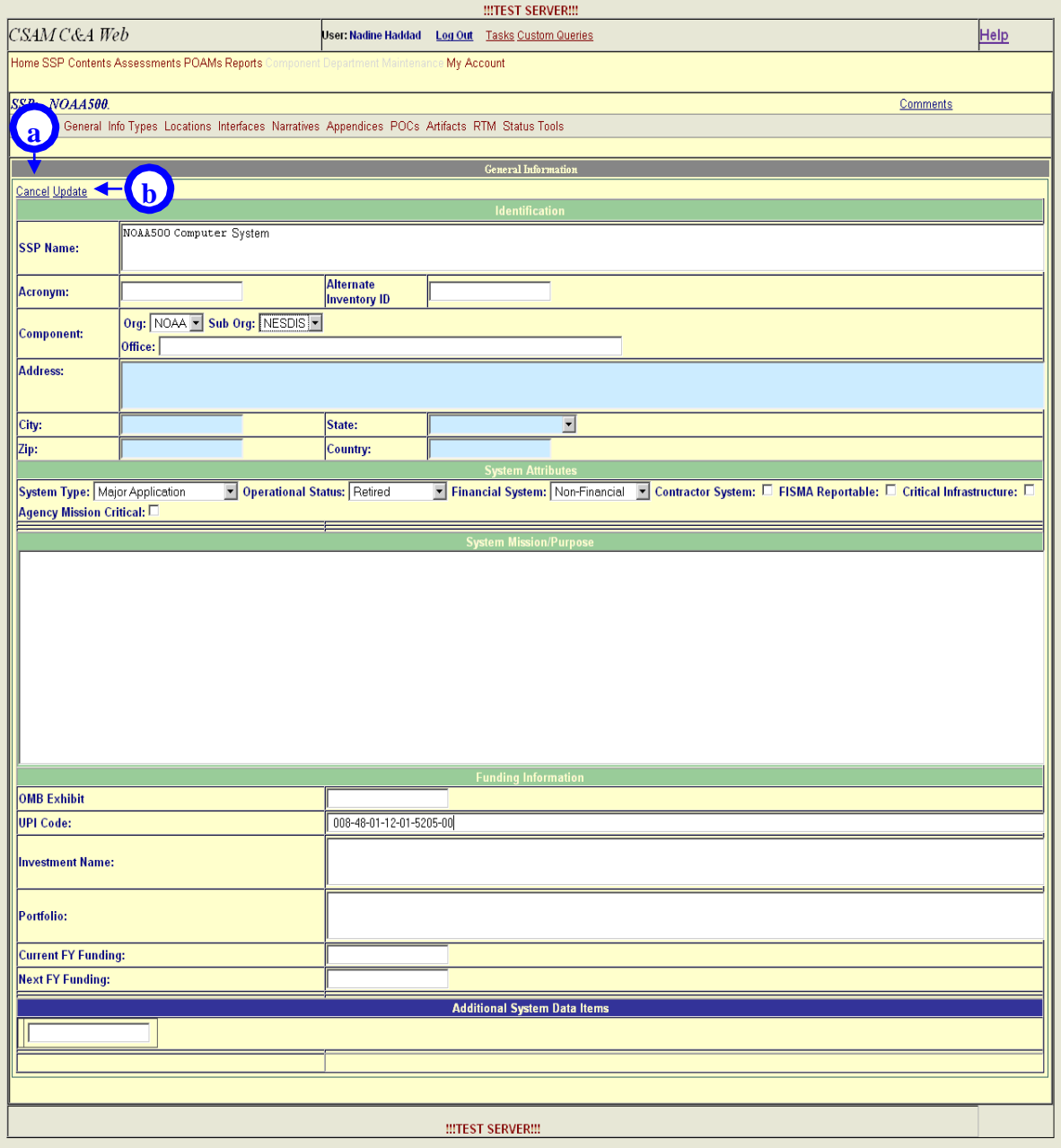

## <span id="page-15-0"></span>**7.3.2 Info Types**

Follow the steps below to add an information type:

**Step 1.** Select the *Add* link in the top left corner of the screen.

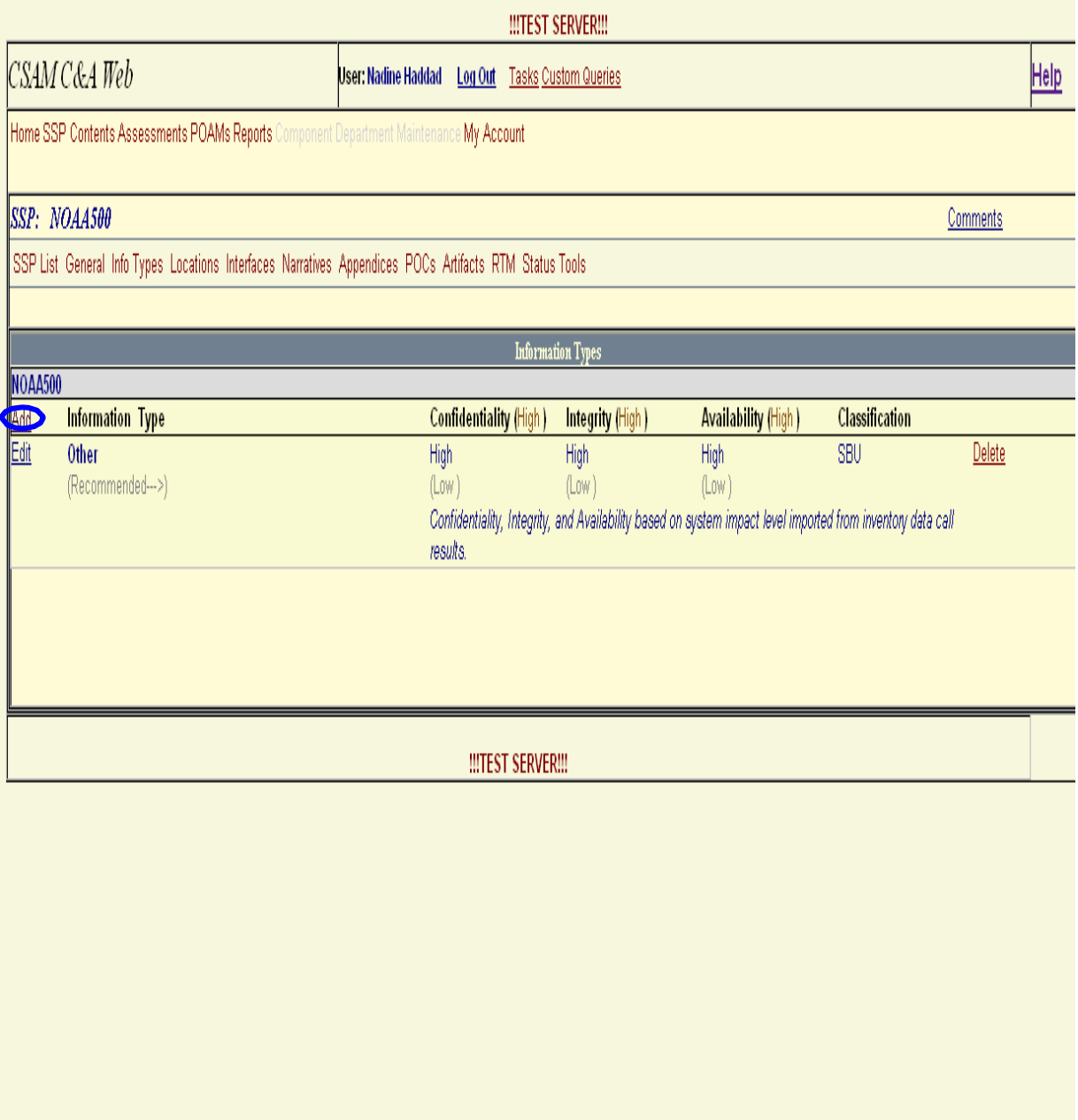

**Step 2.** Perform the following actions to add the information type:

- **a.** Select a business area.
- **b.** Select an information type.

**Note :** Confidentiality, Integrity, and Availability impact levels will be automatically defined based on the selected business area and the information type selected (see "2c" in the figure below).

- **Step 3.** Explain any modifications to the default Confidentially, Integrity and Availability values in the "Explanation" field.
	- **Step 4.** Exit with or without savings changes.
		- **a.** Select *Cancel* to exit without saving.
		- **b.** Select *Insert* to save all changes and exit.

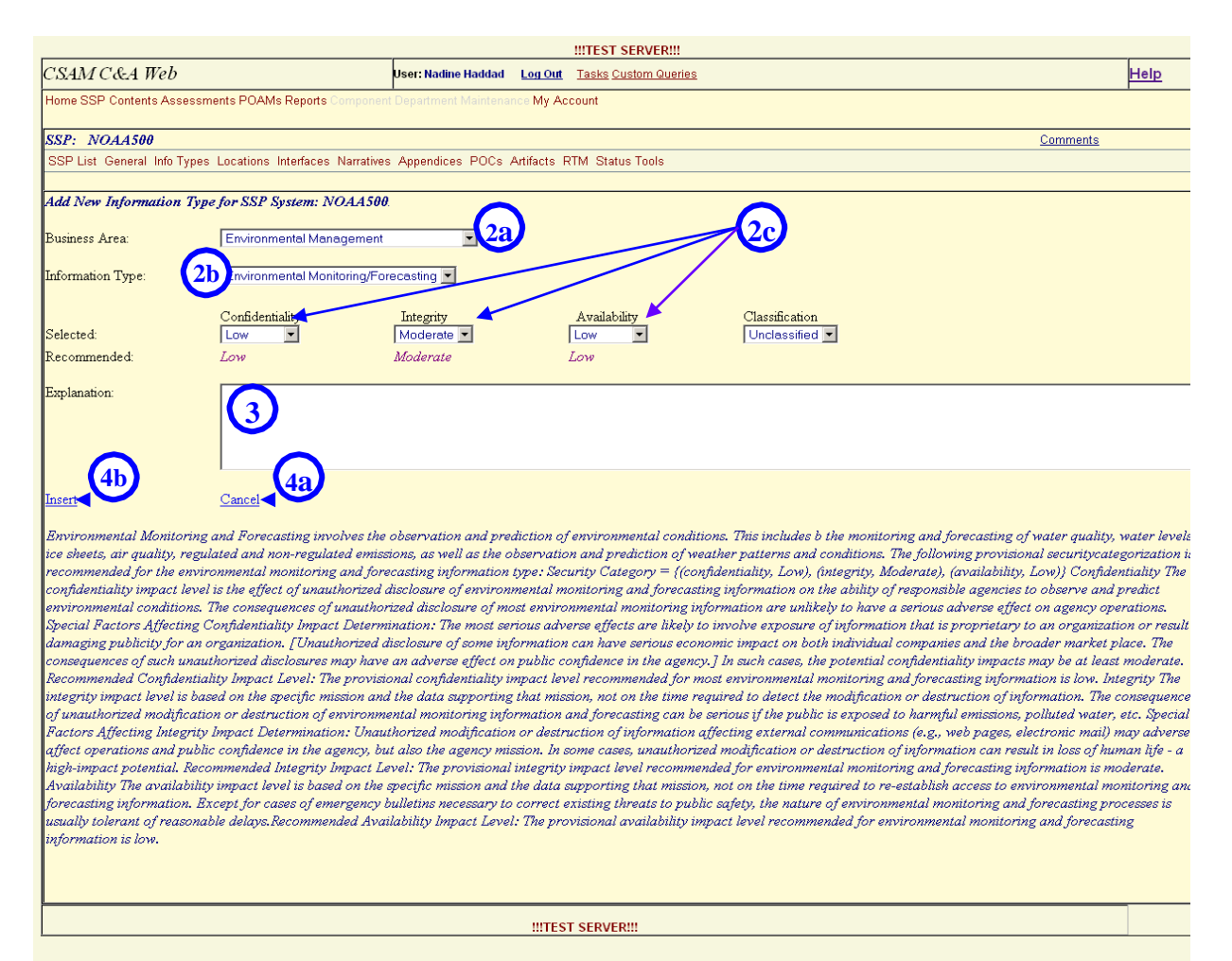

- **Step 5.** If a new information type is added, it will appear in the *Information Types* list as shown in the figure below.
	- **a.** To remove the record, select *Delete.*
	- **b.** To modify an existing record, select the *Edit* link that corresponds with that record.

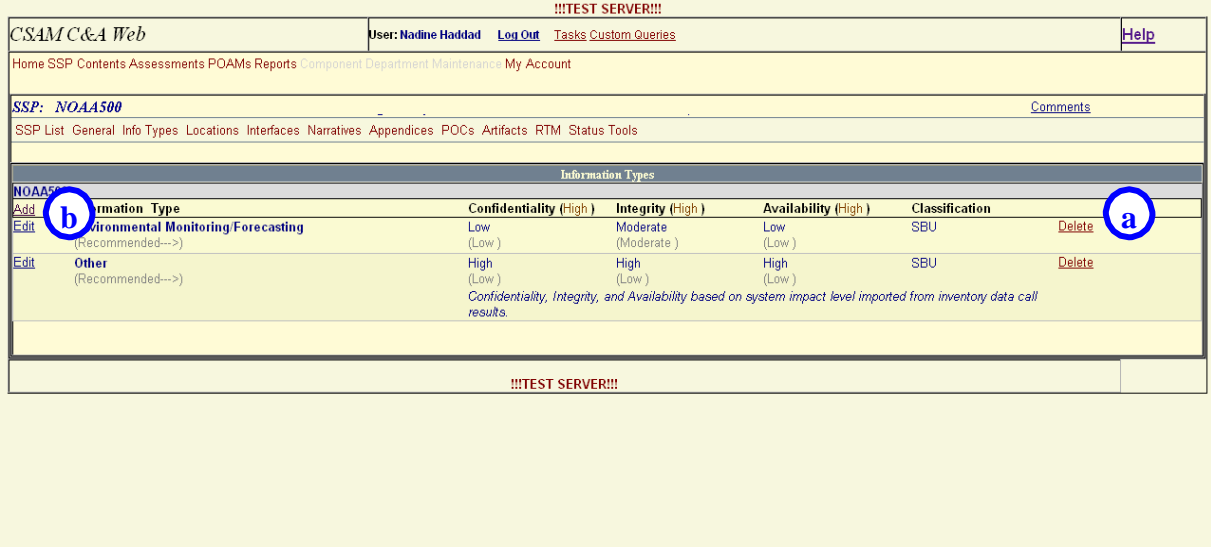

- **Step 6.** Make any necessary changes to information in the form.
- **Step 7.** Exit with or without saving changes.
	- **a.** Select *Cancel* to exit without saving changes.
	- **b.** Select *Update* to exit and save changes.

#### NESDIS Quality Procedure [NQP] – 3407 Effective Date: September 28, 2012 Revision 2.1 Expiration Date: Until Superseded

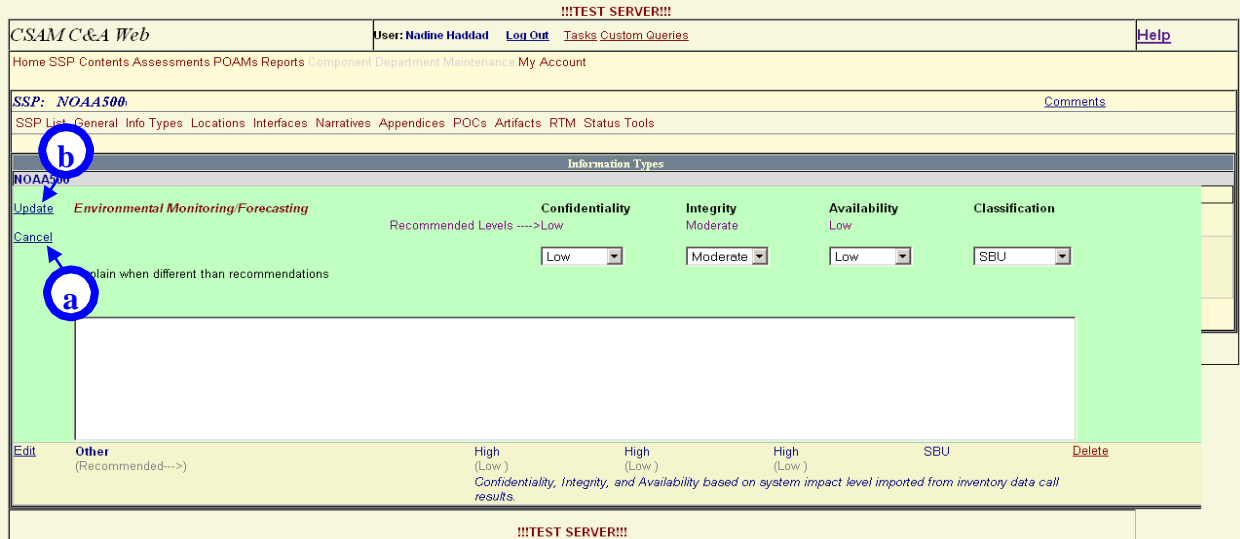

Saved changes will appear in the "Information Types" list as shown in the figure below.

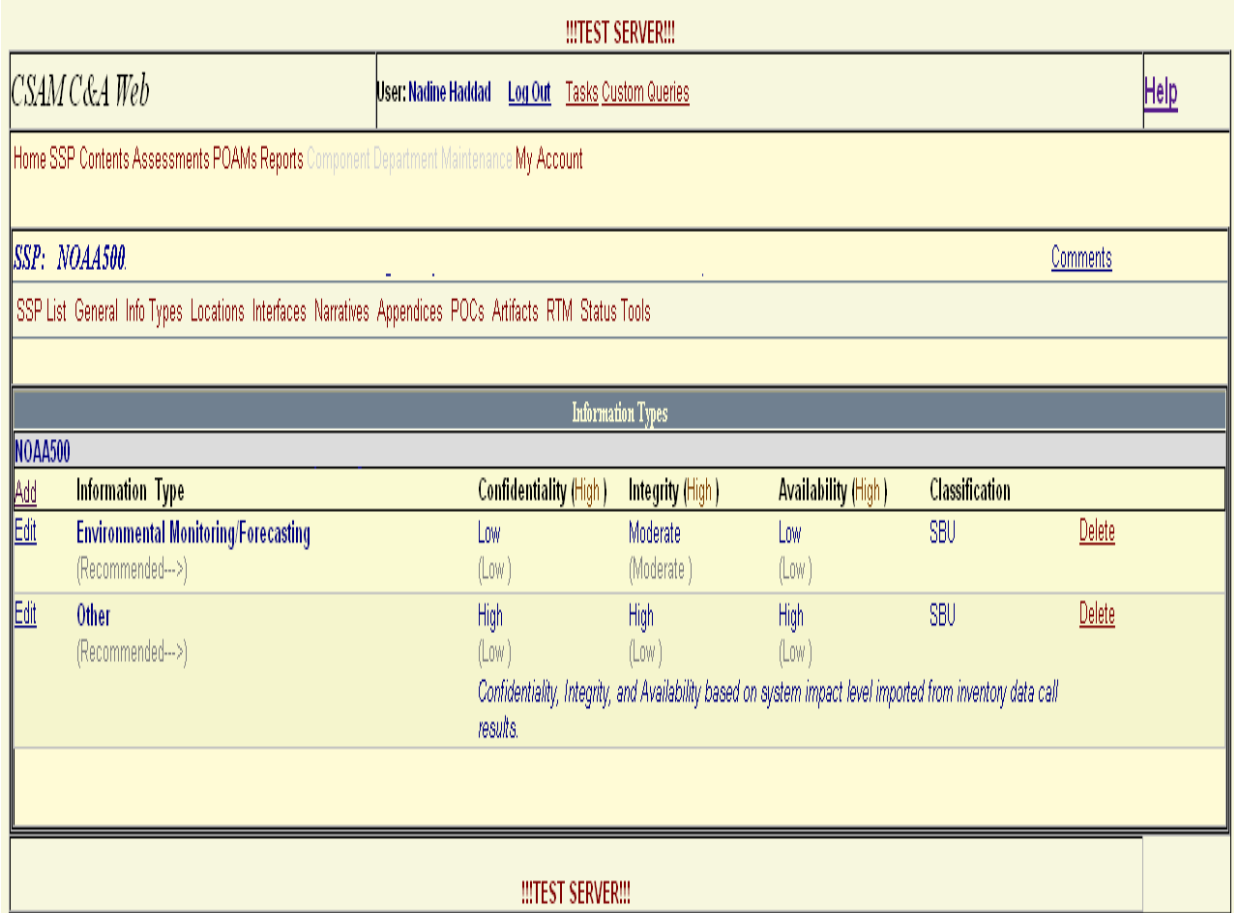

## <span id="page-20-0"></span>**7.3.3 Locations**

Follow the steps below to add a location:

**Step 1.** Select the *Add* link in the top left corner of the screen.

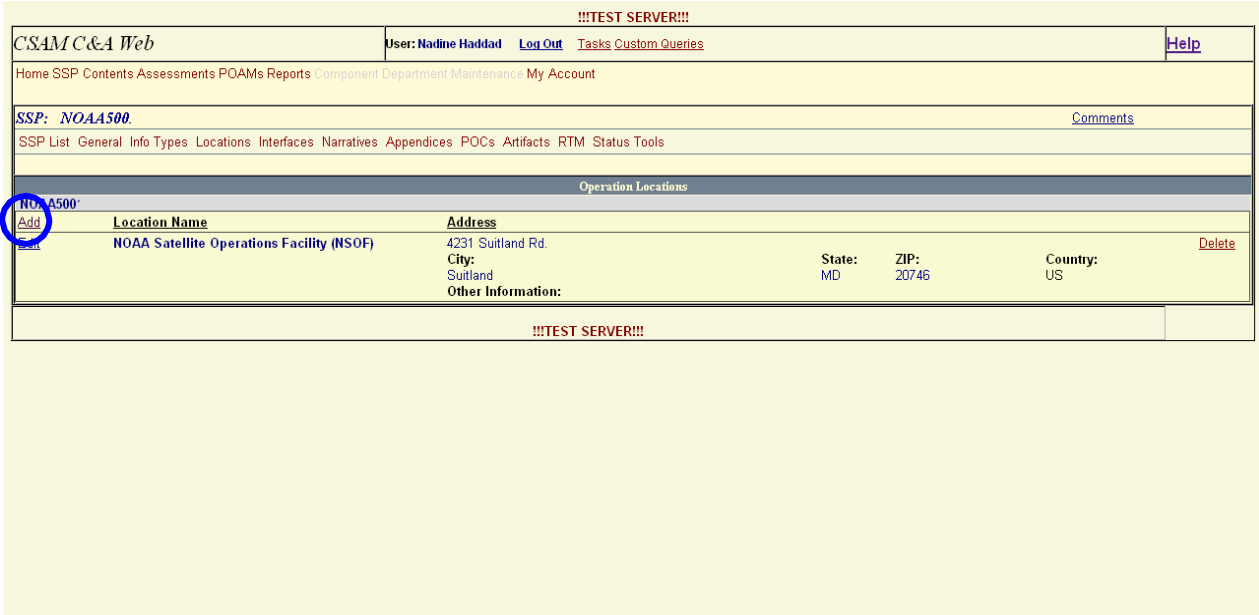

**Step 2.** Enter the Location name, Street Address, City, State and Country into the form.

**Step 3.** Exit with or without saving changes.

- **a.** Select *Cancel* to exit without saving changes.
- **b.** Select *Insert* to save changes and exit.

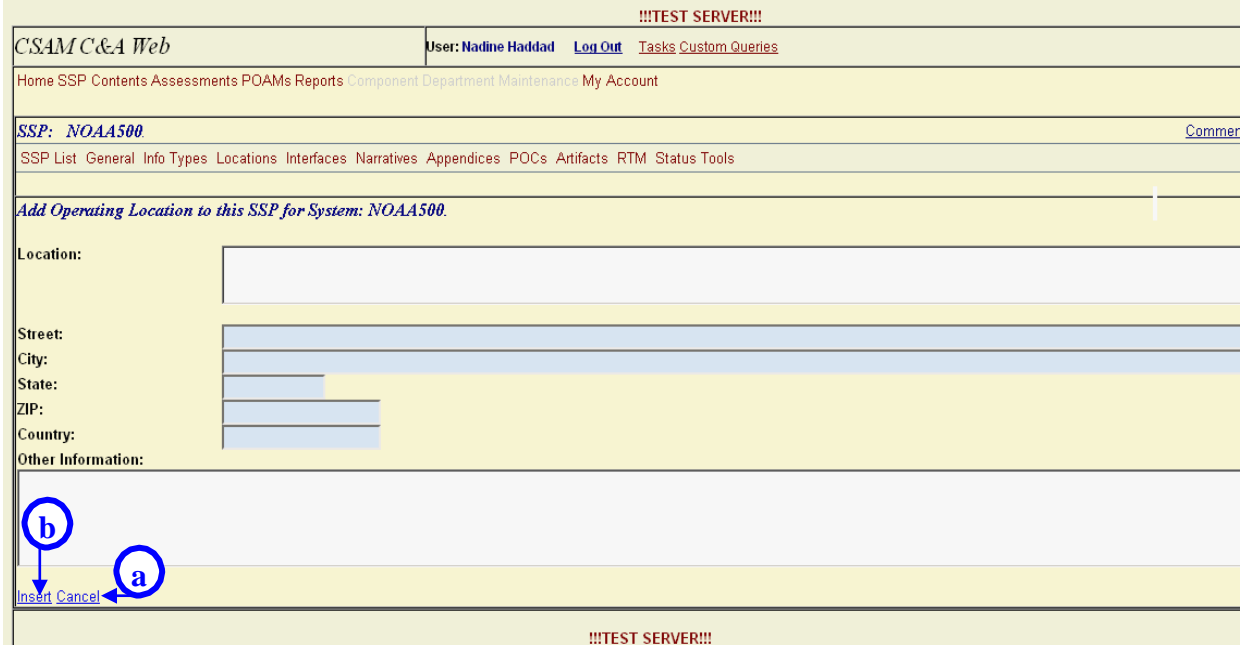

- **Step 4.** If a new record was added, it will appear in the Operation Locations list as shown in the figure below.
	- **a.** To remove the record, select *Delete*.
	- **b.** To modify an existing record, select the *Edit* link that corresponds with that record.

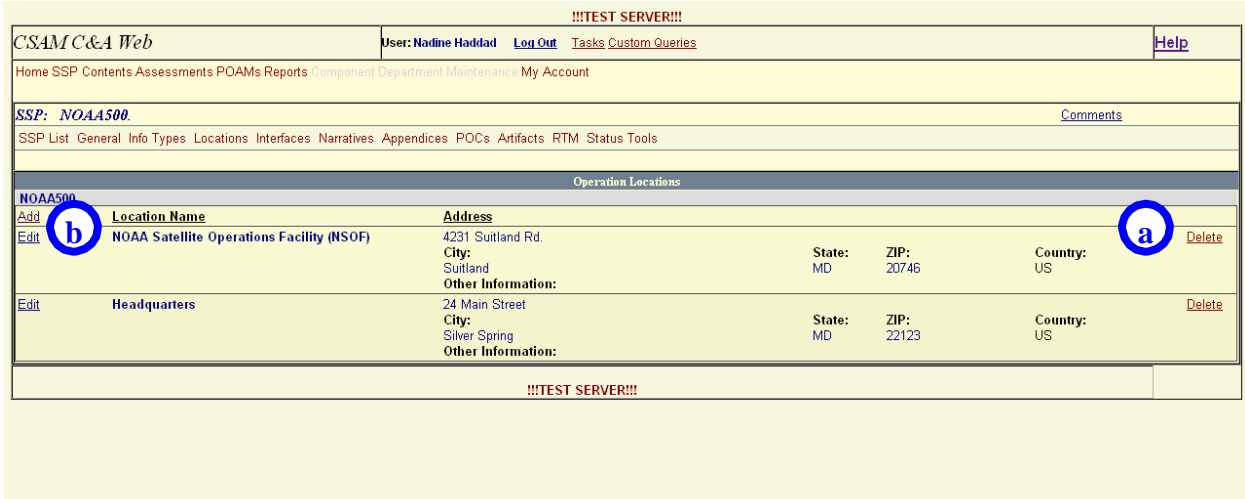

**Step 5.** Make any necessary changes to information in the form.

- **Step 6.** Exit with or without savings changes.
	- **a.** Select *Cancel* to exit without saving changes.
	- **b.** Select *Update* to exit and save changes.

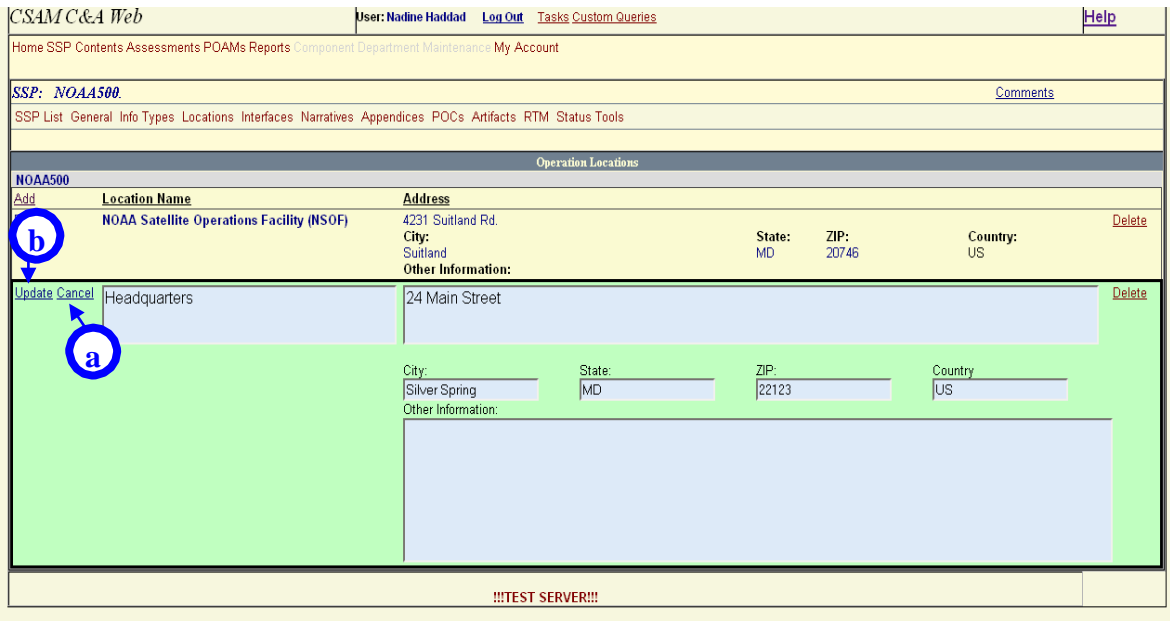

If the record has been edited, saved changes will appear in the Operation Locations list.

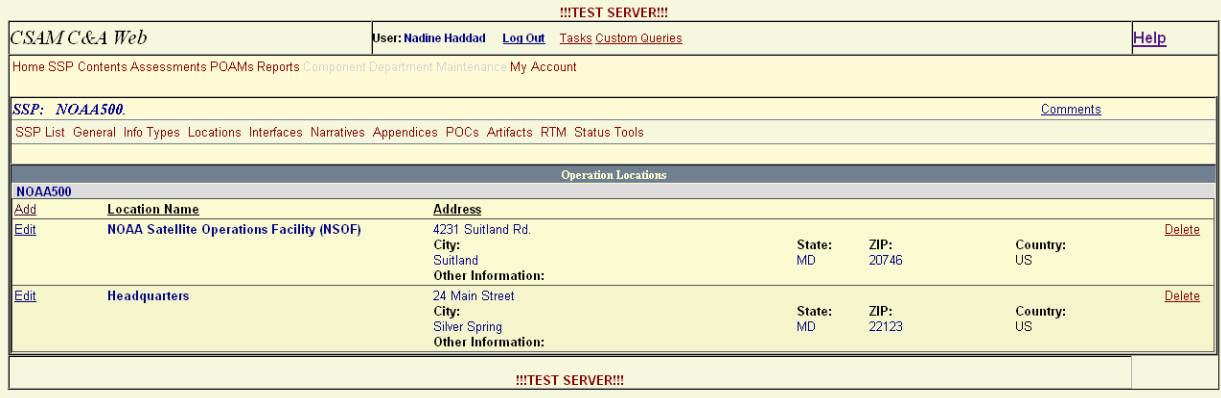

## <span id="page-23-0"></span>**7.3.4 Interfaces**

Follow the steps below to add an interface:

**Step 1.** Select the *Add Interconnection* link in the top left corner of the screen.

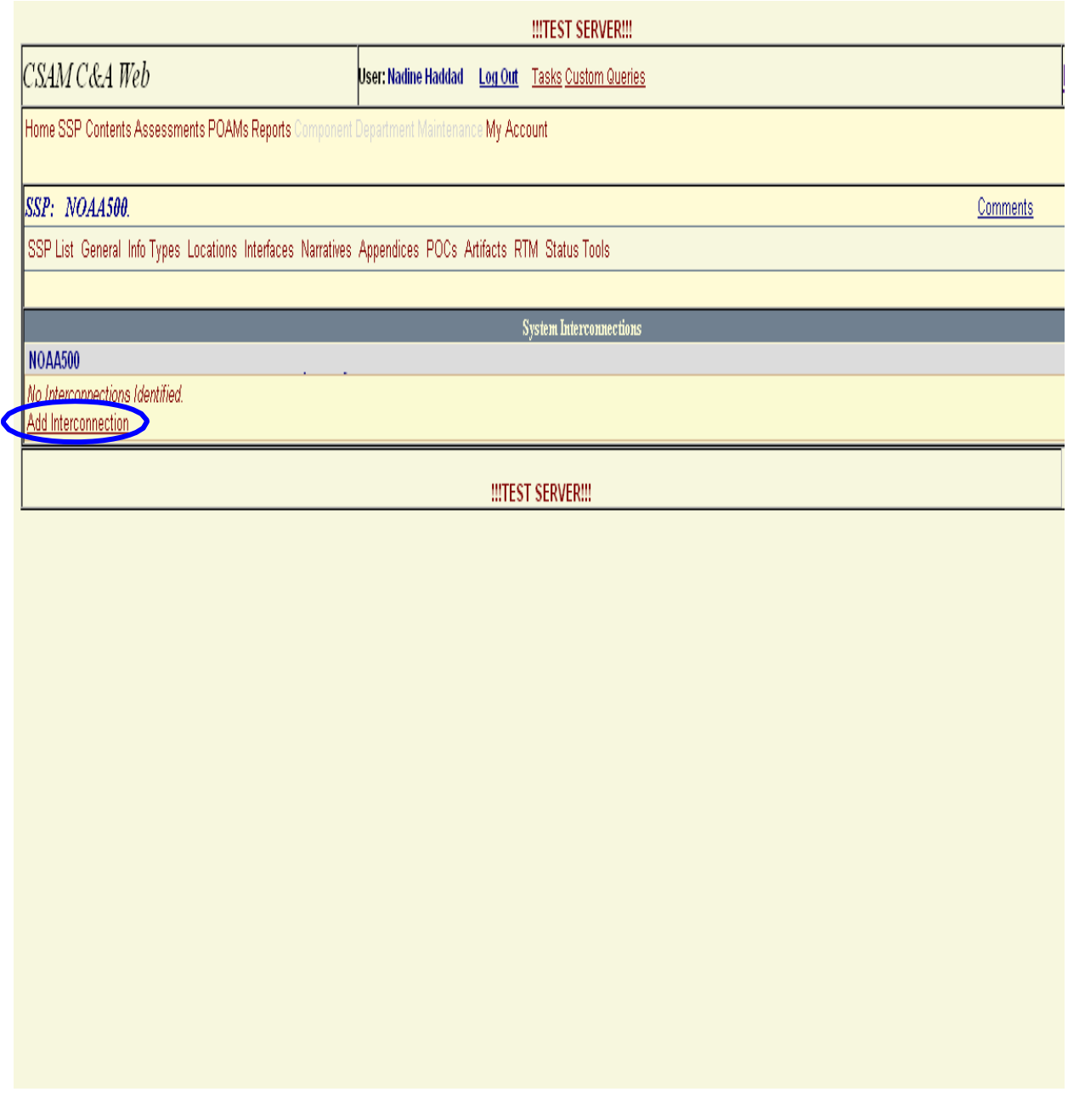

**Step 2.** Enter required information into the form.

- **Step 3.** Enter or select the System Name for which an interconnection exists (selecting the system name will automatically populate the remainder of the form).
	- **Step 4.** Verify or enter the Owner Org field.
	- **Step 5.** Verify or enter the Interface Type, Transfer Method, Transfer Type, Classification, and Protection fields (if not known, choose the option "Select" for these values).
	- **Step 6.** Exit with or without saving changes.
		- **a.** Select *Cancel* to exit without saving changes.
		- **b.** Select *Insert* to save changes and exit.

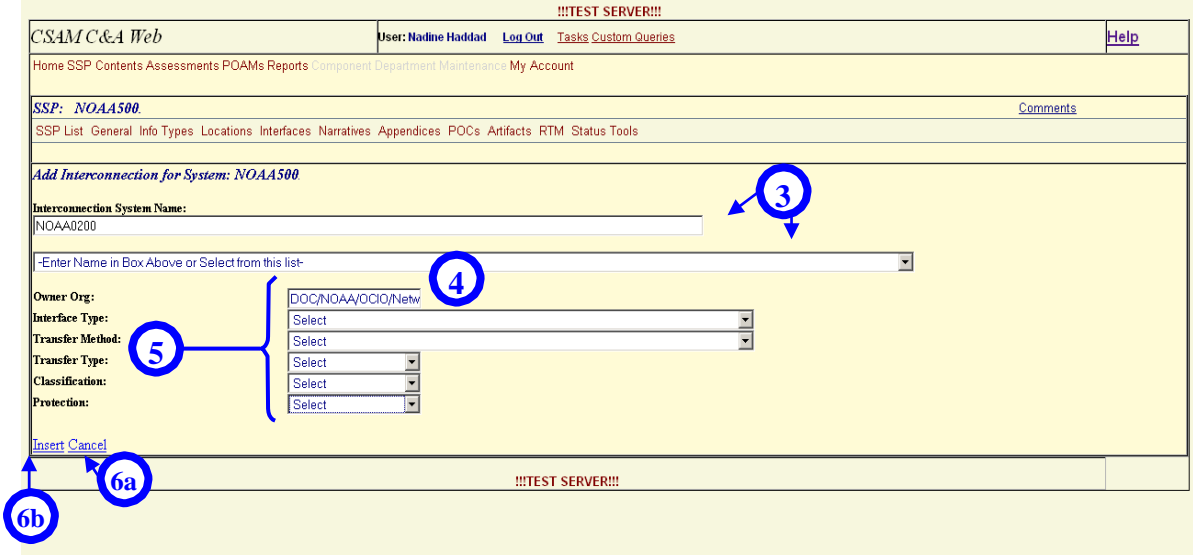

- **Step 7.** If a new record is added, it will appear in the System Interconnections list as shown in the figure below.
	- **a.** To remove the record, select *Delete*.
	- **b.** To modify an existing record, select the *Edit* link that corresponds with that record.

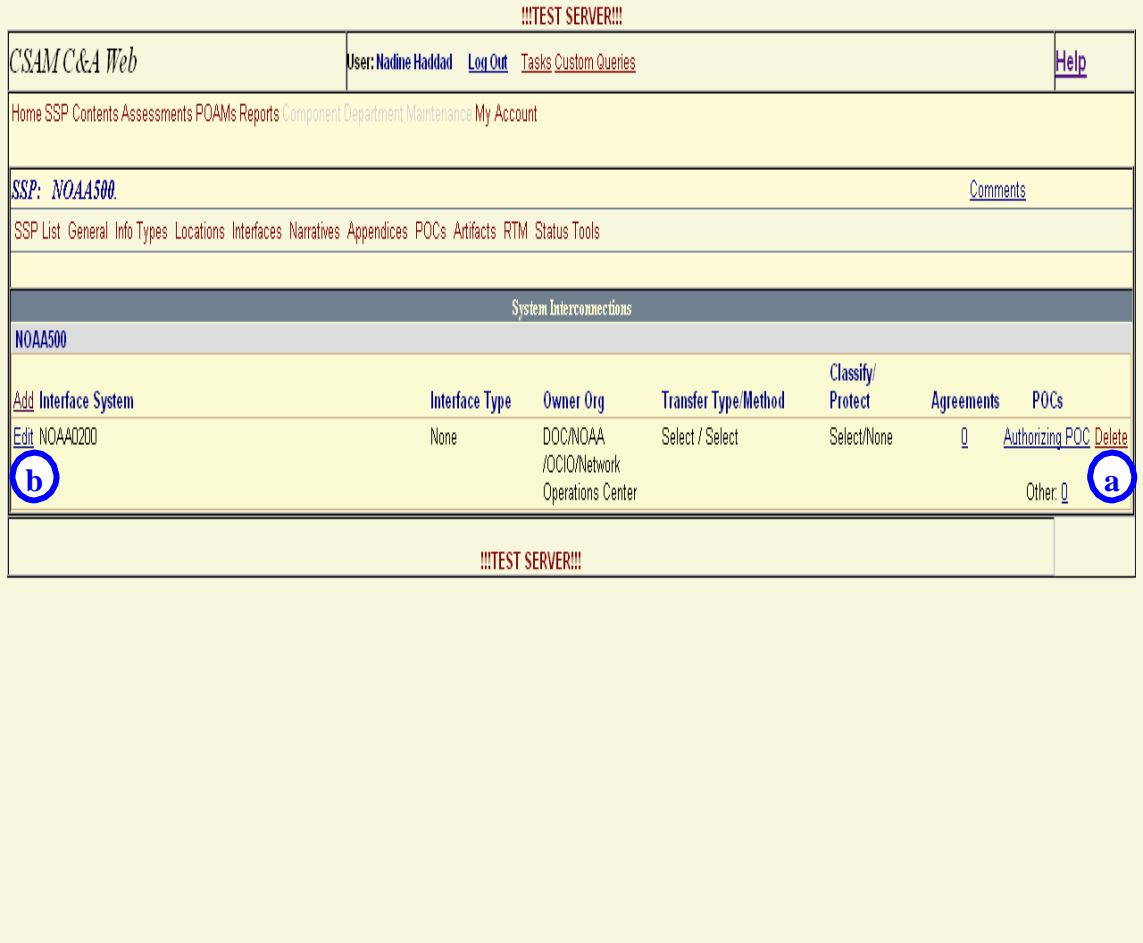

## <span id="page-25-0"></span>**7.3.5 POCs**

There are two options to add a POC. One option is to update a predefined role-placeholder. Another is to add a new record.

## <span id="page-25-1"></span>**7.3.5.1 Update a Role-Placeholder**

Follow the steps below to update a predefined role-placeholder:

**Step 1.** Select the corresponding *Edit* link.

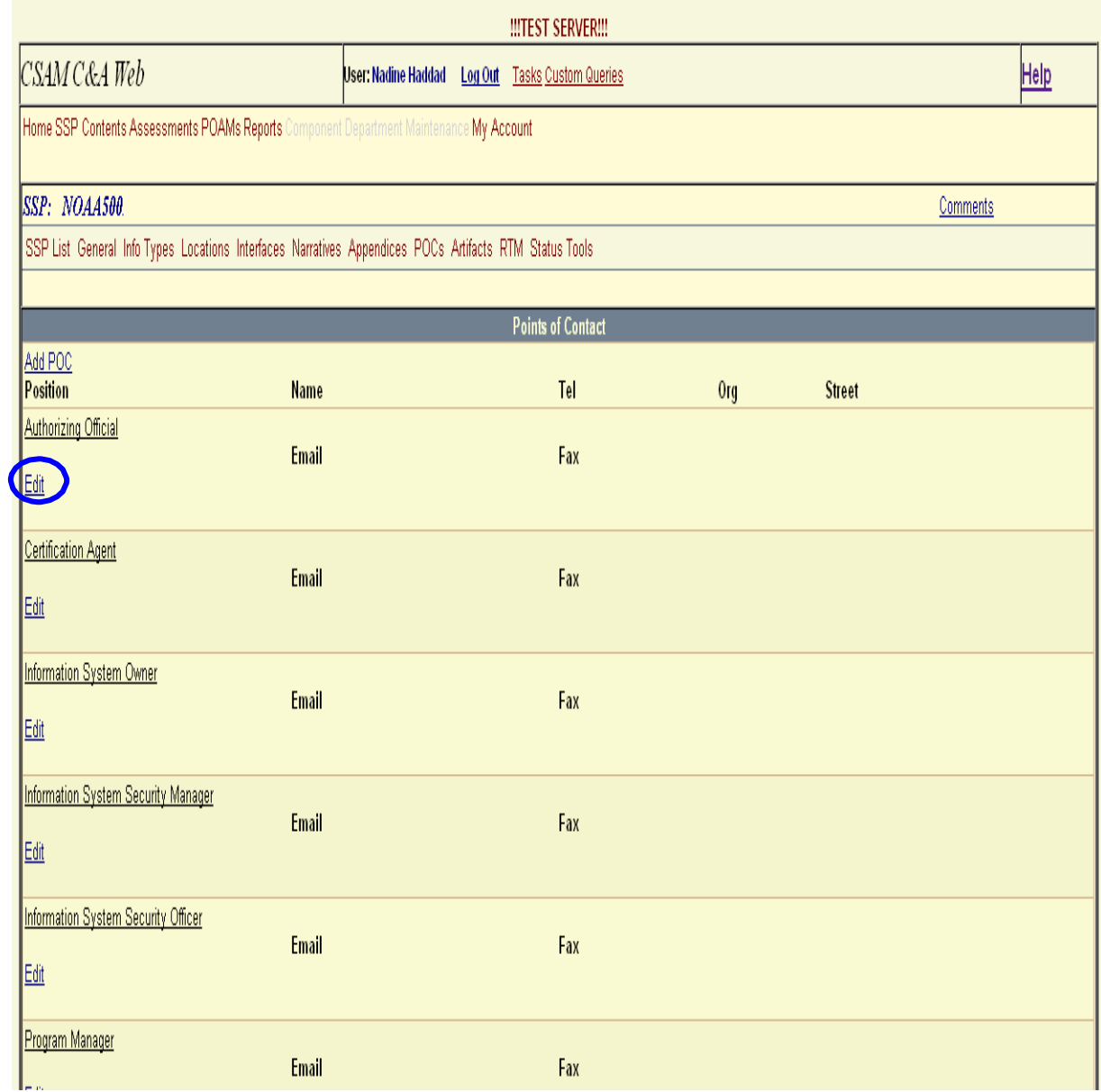

- **Step 2.** Enter the contact's Name, Phone Number, and Email address into the form.
- **Step 3.** Exit with or without saving changes.
	- **a.** Select *Cancel* to exit without saving changes.
	- **b.** Select *Update* to exit and save changes.

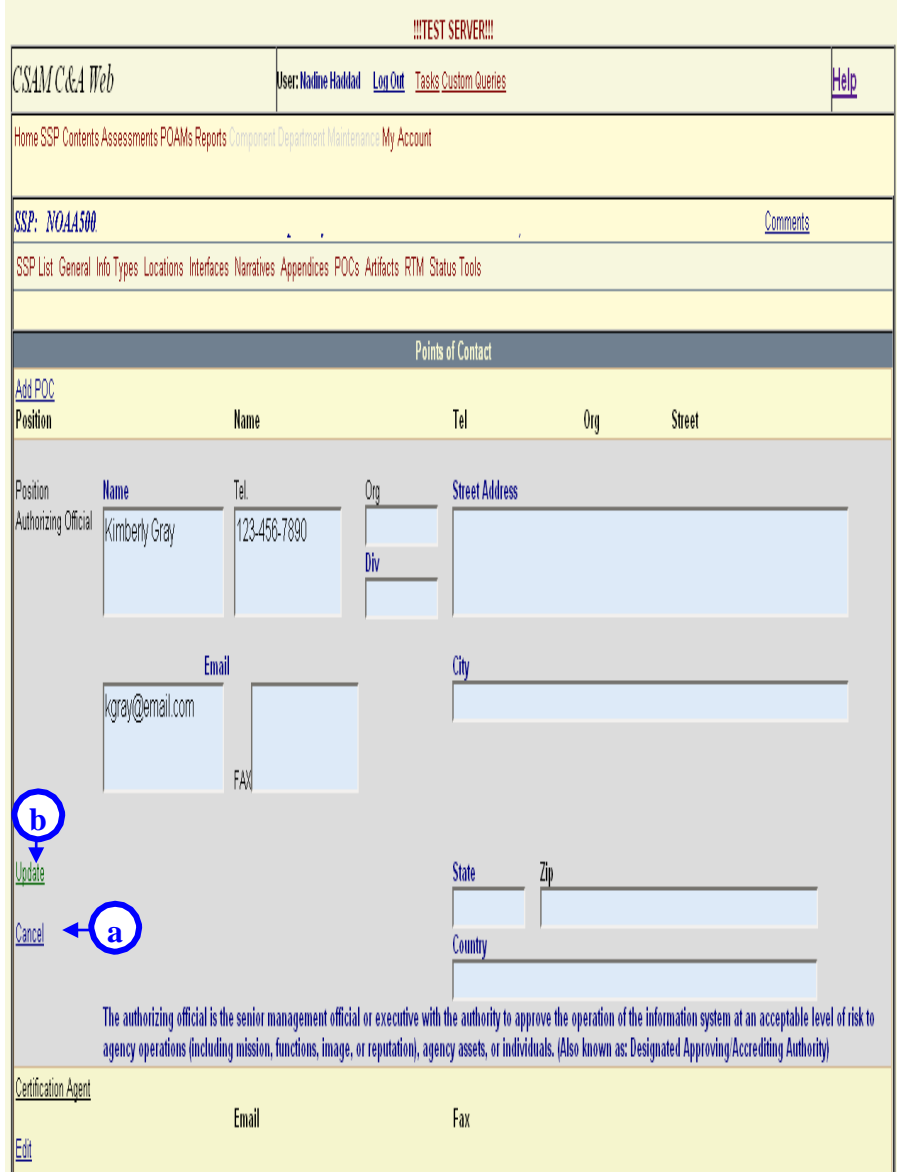

Saved changes will appear in the POC list as shown in the figure below.

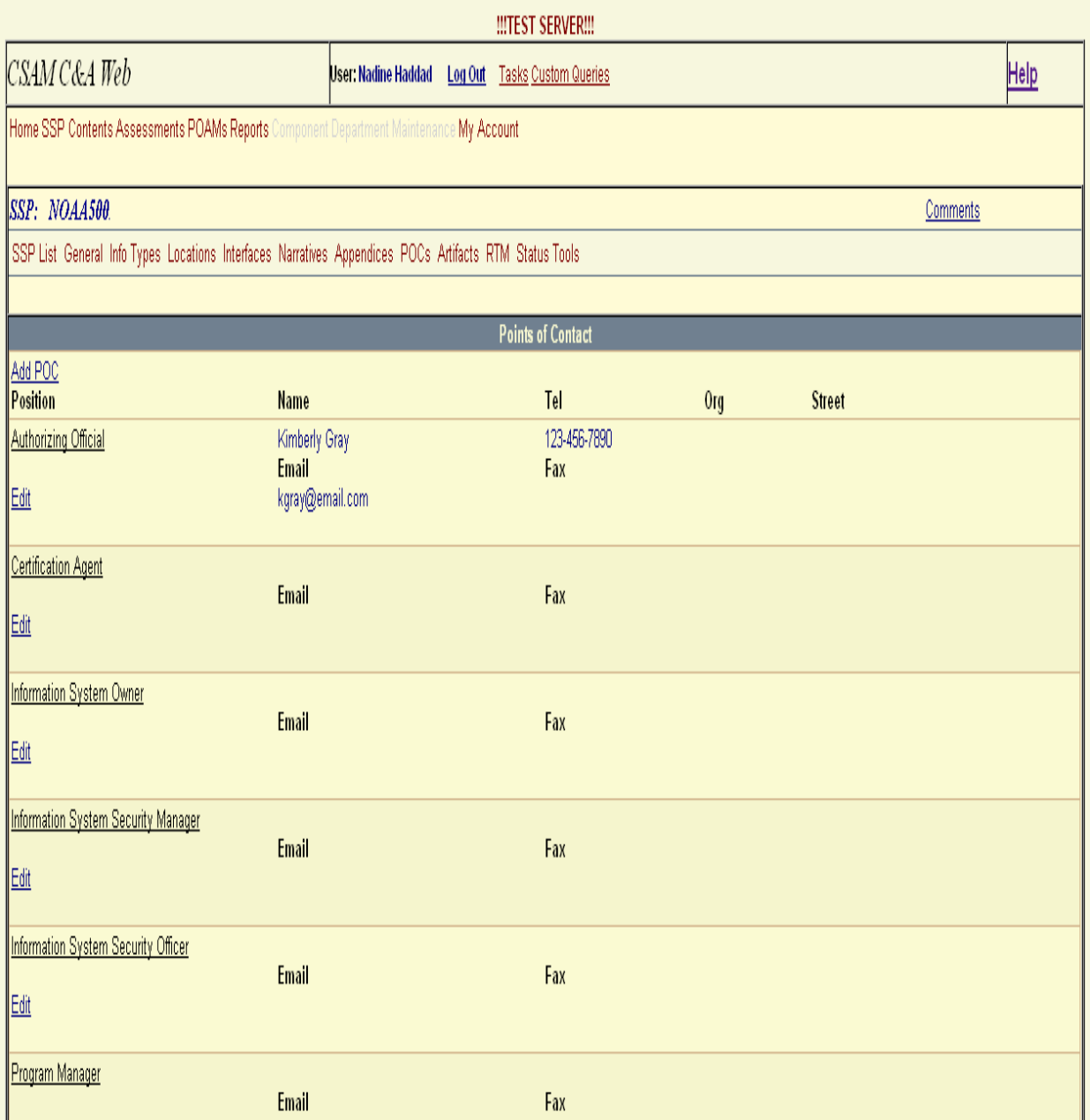

# <span id="page-29-0"></span>**7.3.6 Add a POC Record**

Follow the steps below to add a POC record:

**Step 1.** Select the Add POC link in the top left corner of the screen.

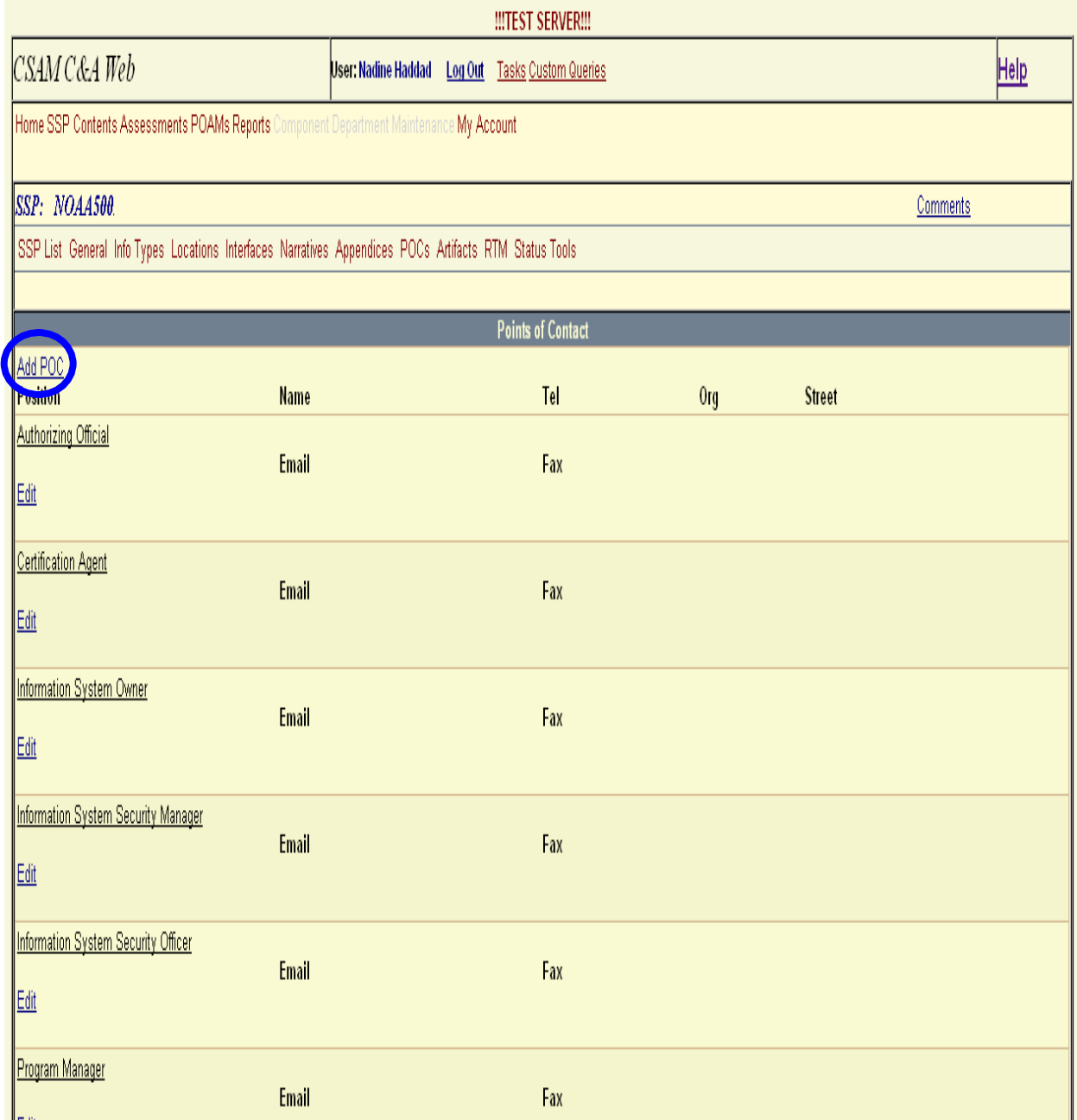

- **Step 2.** Enter the contact's Name, Phone Number, and Email address into the form.
- **Step 3.** Exit with or without saving changes.
	- **a.** Select *Cancel* to exit without saving changes.
	- **b.** Select *Insert* to exit and save changes.

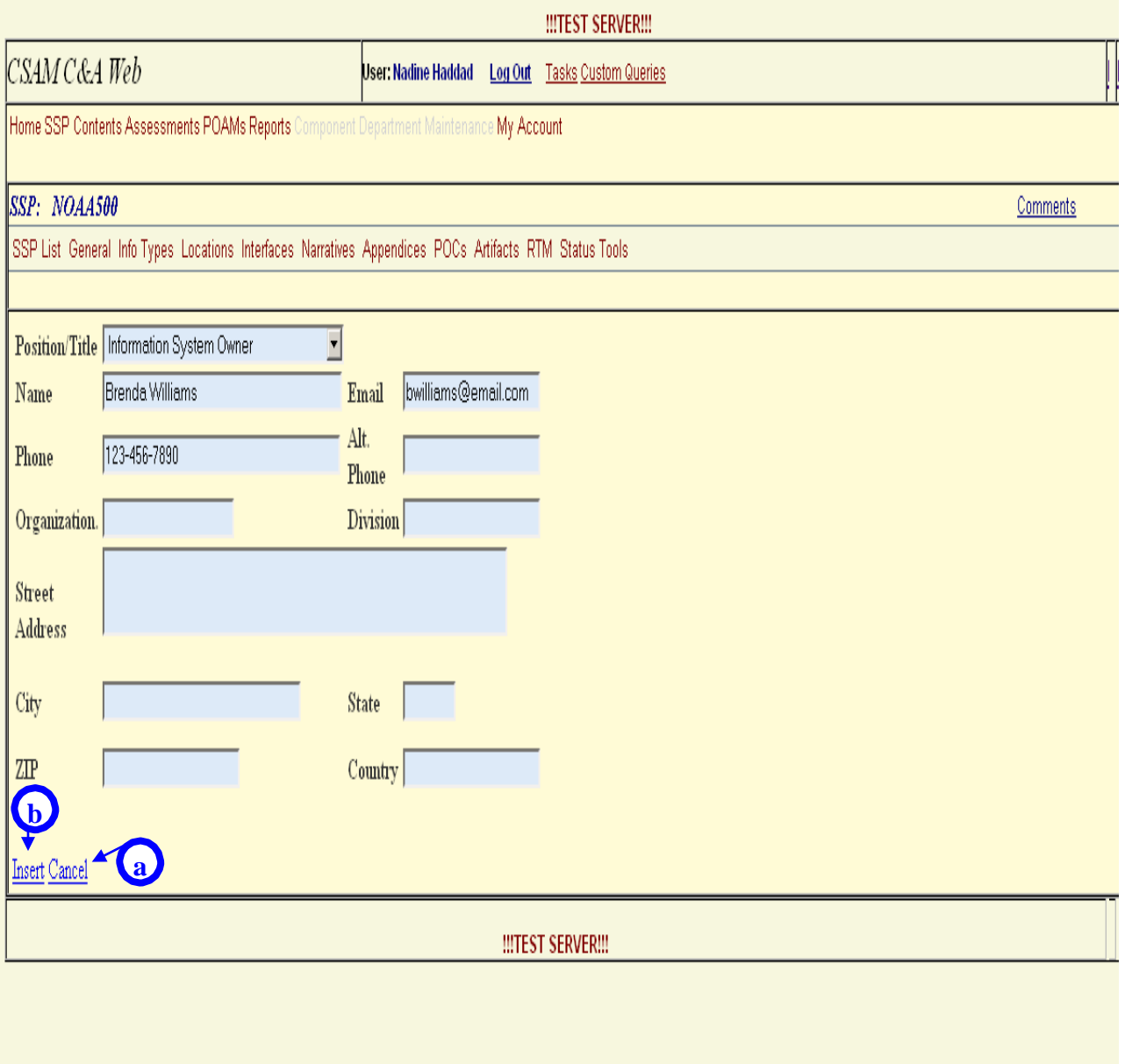

If a new record is added, it will appear in the POC list as shown in the figure below.

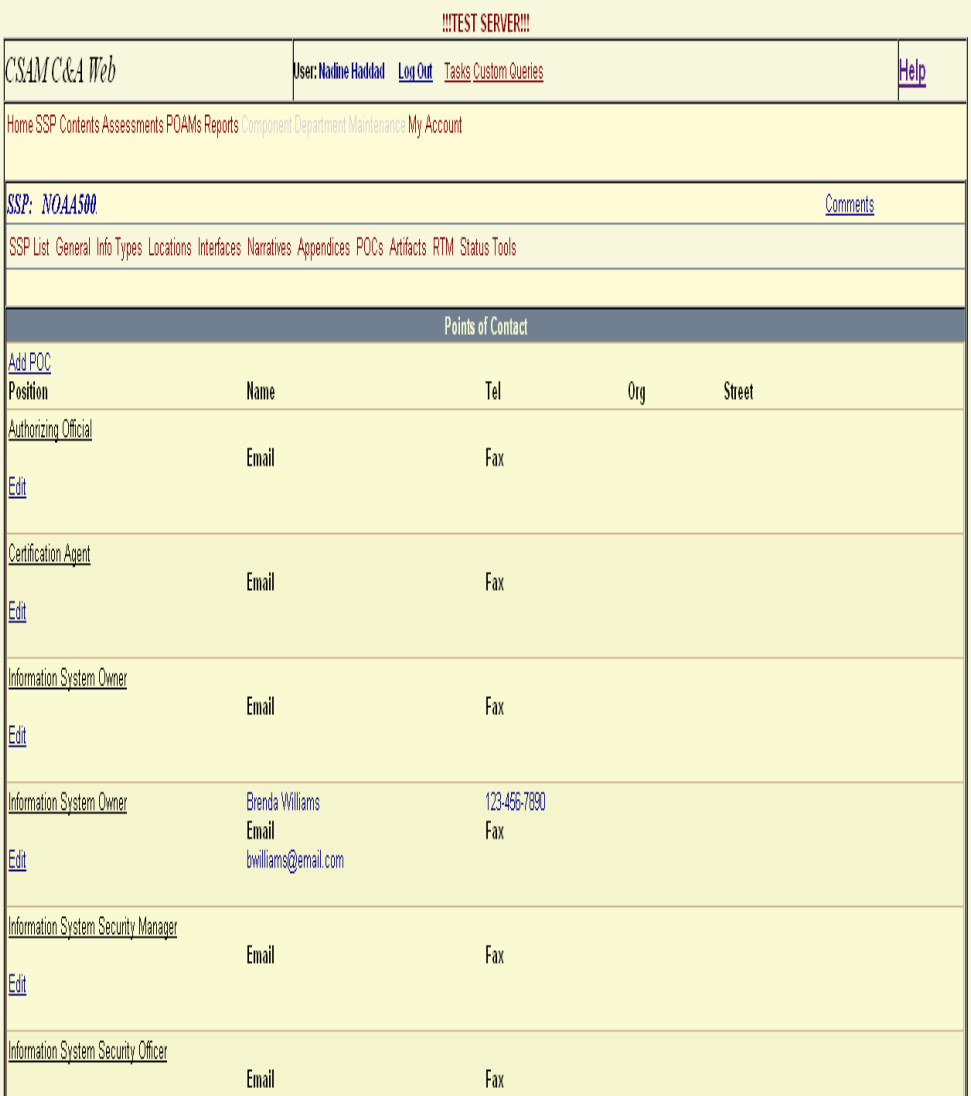

To modify an existing record, follow the steps in section [7.3.5.1.](#page-25-1)

#### <span id="page-32-0"></span>**7.3.7 Status**

Requirements for updating the Status screen are outlined i[n](#page-42-1)

Table [4 CSAM](#page-42-1) Security Status Update Guide of Appendix B.

Follow the steps below to update the Status screen:

**Step 1.** Select *Edit* in the top left corner of the Status screen to begin making changes.

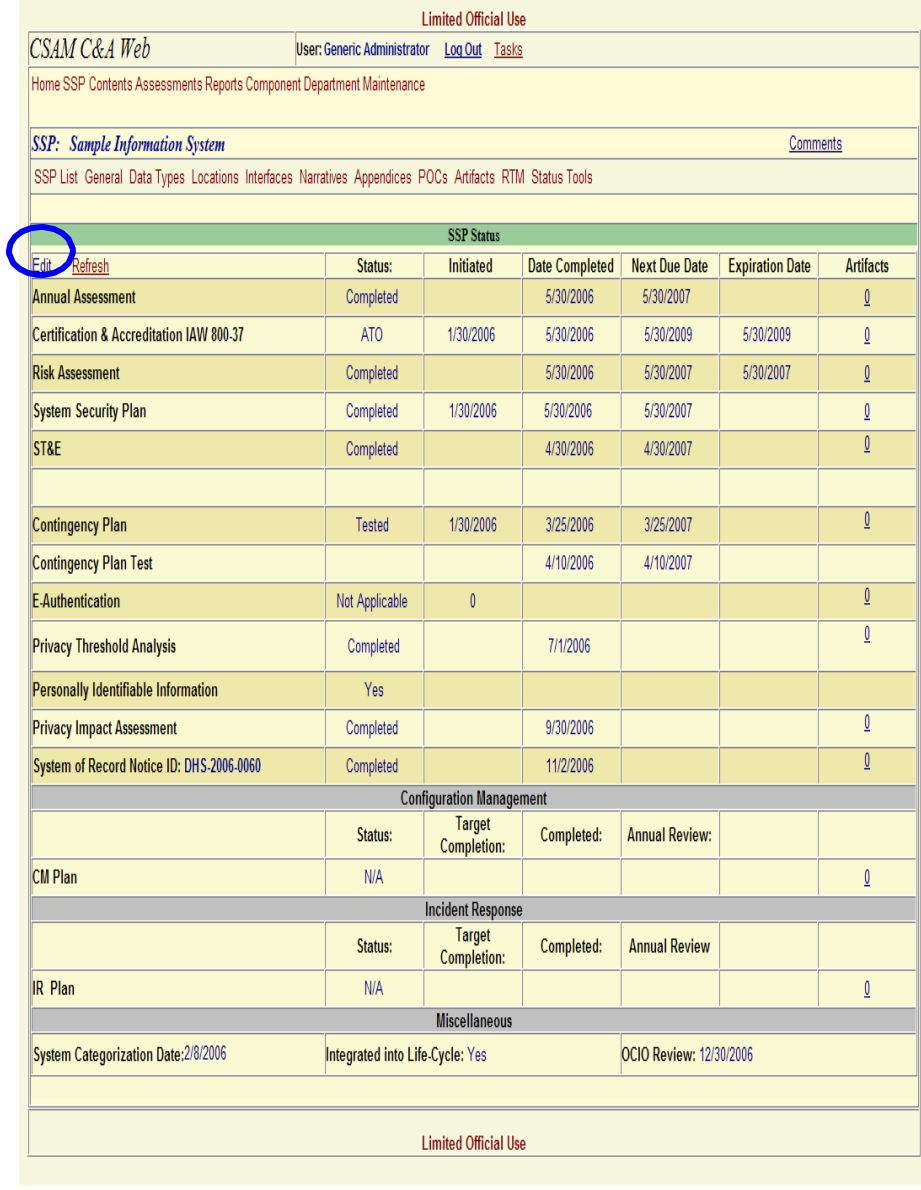

- **Step 2.** Perform necessary updates (Requirements for updating the Status screen are outlined Table [4 CSAM](#page-42-1) Security Status Update Guide in Appendix B).
- **Step 3.** Select an option from the drop-down list that corresponds with that security activity to update the Status value of a security activity.
- **Step 4.** Type in or select the date from the calendar drop-down that appears to update the Initiated Date, Date Completed, Next Due Date, and Expiration Date.

**Note:** If a date-field is left blank or a date is removed, CSAM automatically assigns a value of "TBD."

See the next section [\(7.3.7.1\)](#page-36-0) for uploading artifacts.

**c**

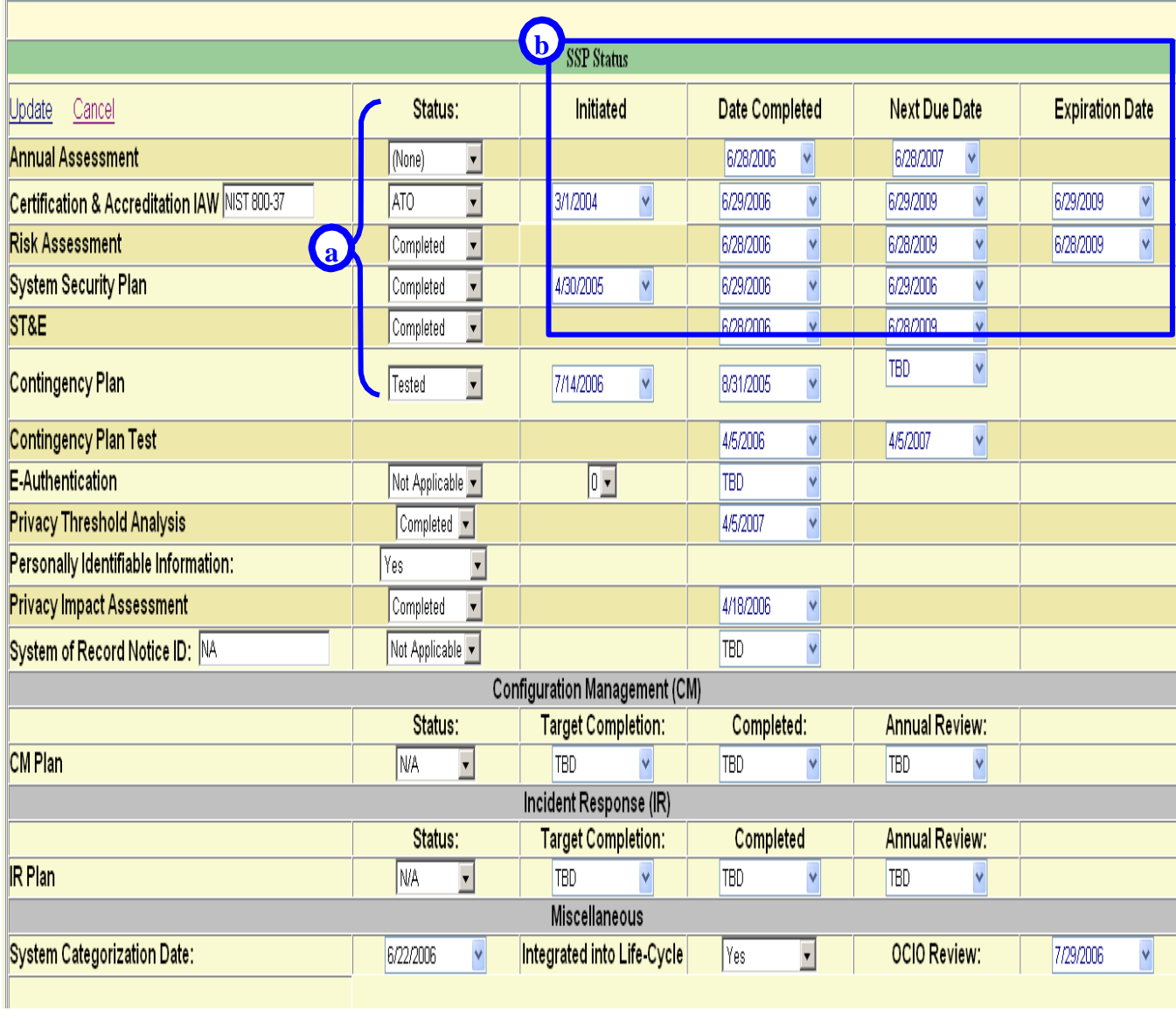

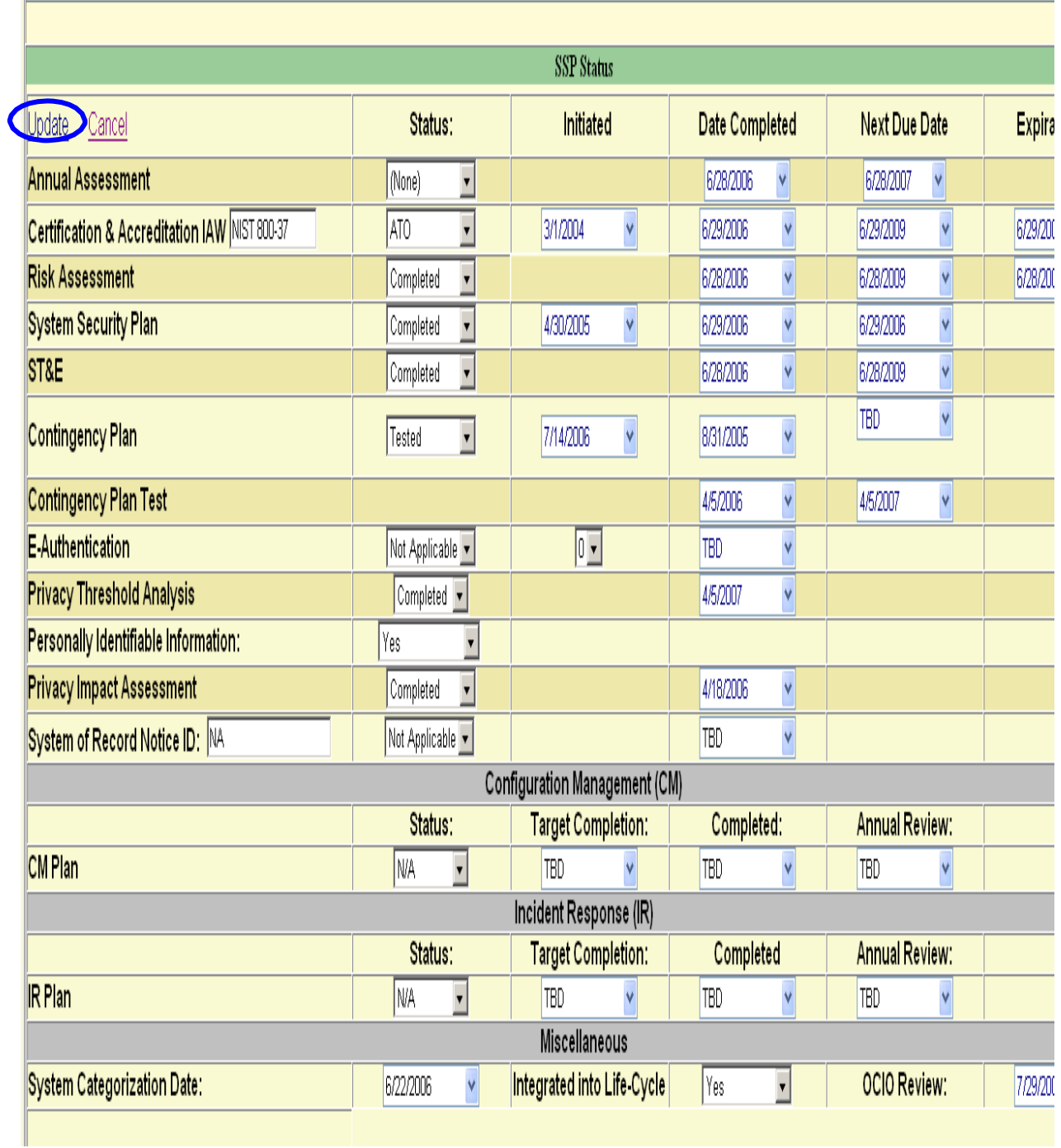

After making the necessary changes, select the *Update* link at the top left corner of the form.

# <span id="page-36-0"></span>**7.3.7.1 Upload Artifacts**

Please note that one must have the Artifact Uploader role to upload FISMA Inventory artifacts. See the supplementary document *Getting Started with the Cyber Security Assessment and Management (CSAM) Tool* for a discussion of CSAM roles.

**Step 1.** Select the *Artifacts* link associated with security activity. For example, to upload the latest version of the Contingency Plan to this area, first select the associated Artifacts link ("a" in the figure below).

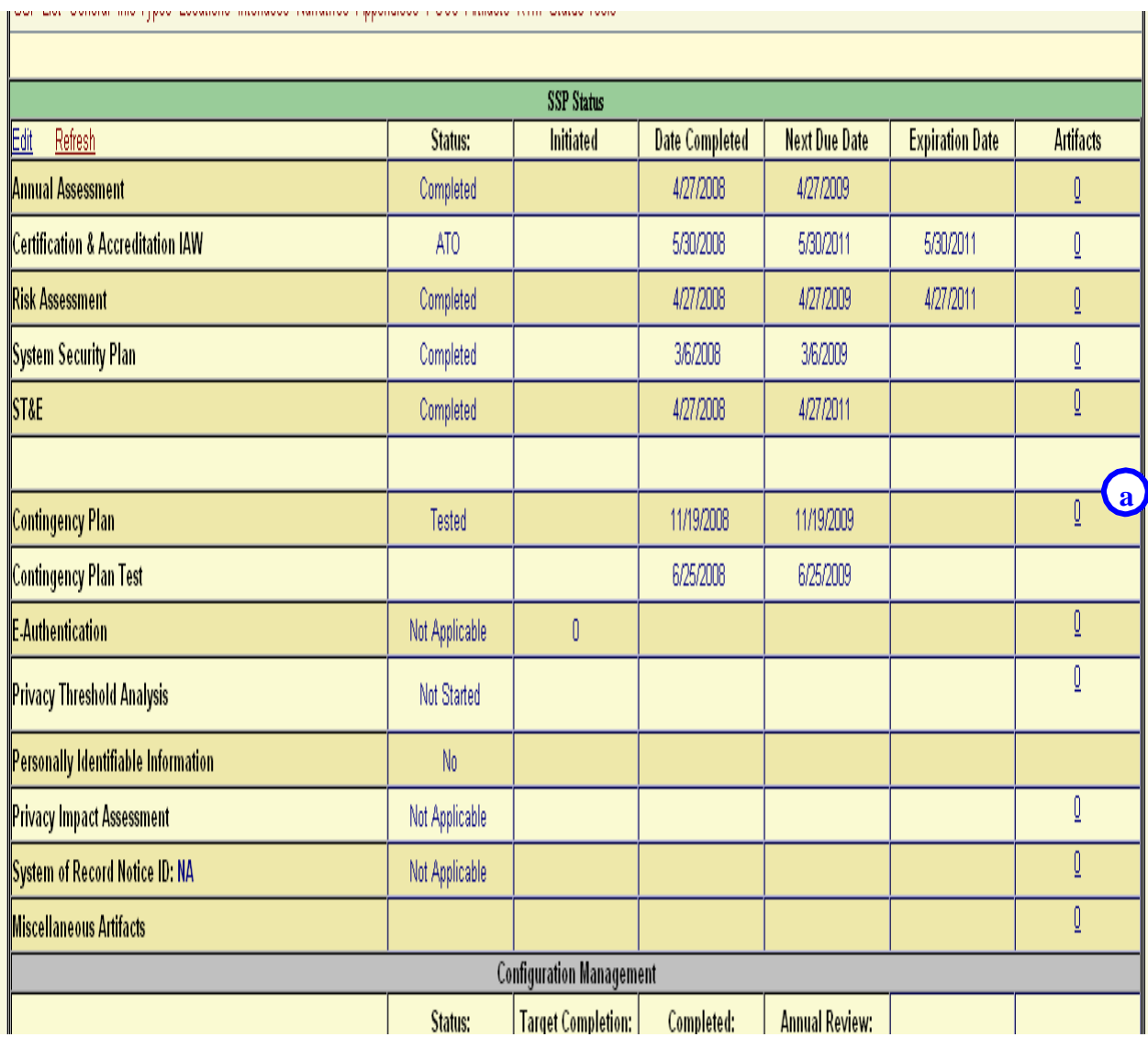

- **Step 2.** Depending on the browser, either a new tab or window will appear. In the new tab/window, select the *Add Artifact* link.
- **Step 3.** In the file field that appears, select the *Browse* button. A "File Upload" dialogue box will appear.
- **Step 4.** Locate the artifact you would like to upload and select *Open*.
- **Step 5.** Select the *Upload* link. The file will now be listed on the current page.
- **Step 6.** Close the tab/window.

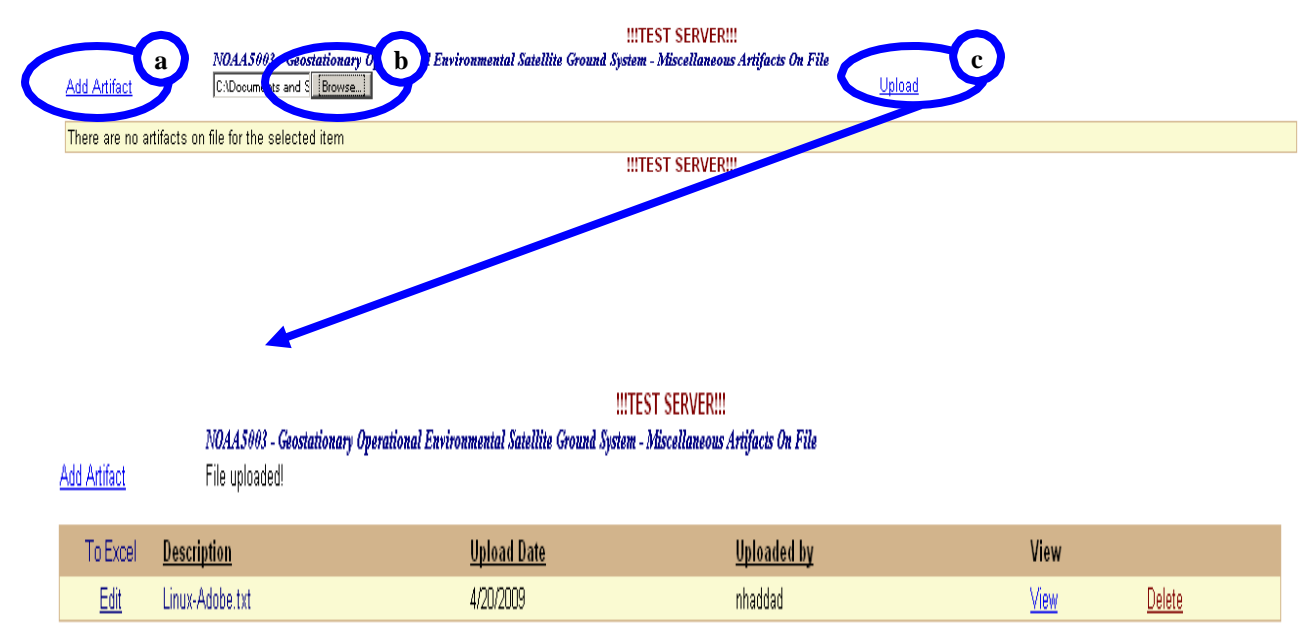

**!!!TEST SERVER!!!** 

### <span id="page-38-0"></span>**7.4 NESDIS CID Review**

NESDIS CID will perform a quality review of FISMA Inventory data contained in CSAM. The review will occur quarterly. A review schedule is contained [in Table](#page-38-1) 2 below. The NESDIS CID will inform the SO via email of any FISMA inventory data modifications that occur as a result of the review. If the NESDIS CID requests changes, the SO, or authorized delegate, will have three business days to perform the necessary updates and notify the NESDIS CID via email at [nesdis.hq.secteam@noaa.gov](mailto:nesdis.hq.secteam@noaa.gov) of completion. The NESDIS CID will perform a followup review and request changes if necessary.

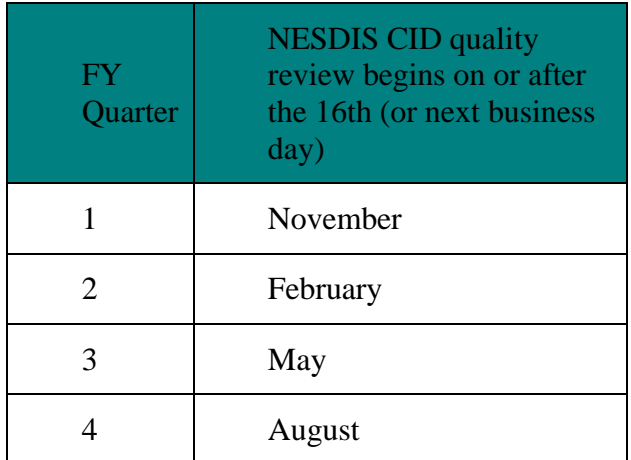

#### <span id="page-38-1"></span>**Table 2 NESDIS CID FISMA Inventory Review Schedule**

# **Appendix A**

#### **Table 3 CSAM FISMA Inventory Data Requirements**

<span id="page-39-1"></span><span id="page-39-0"></span>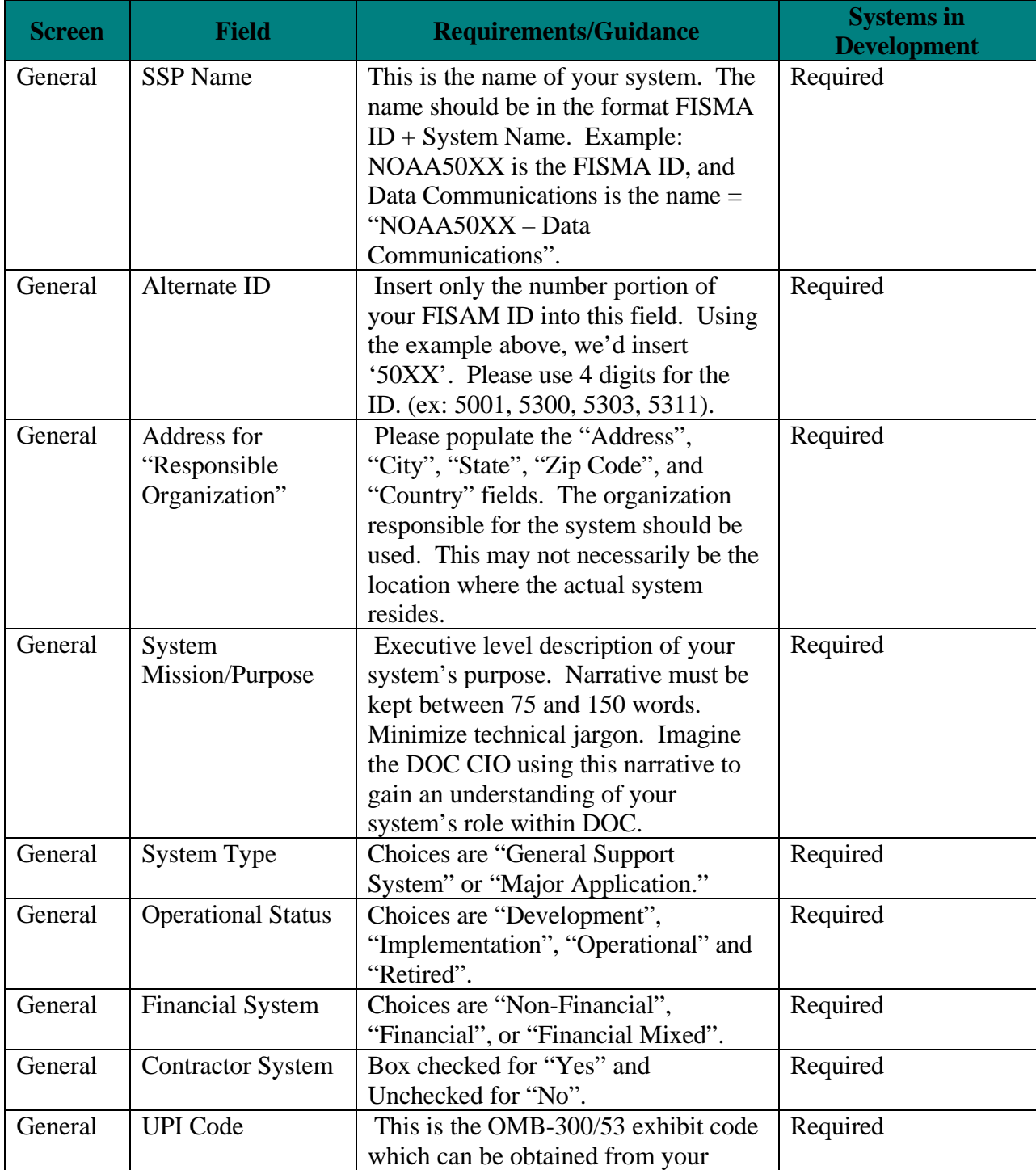

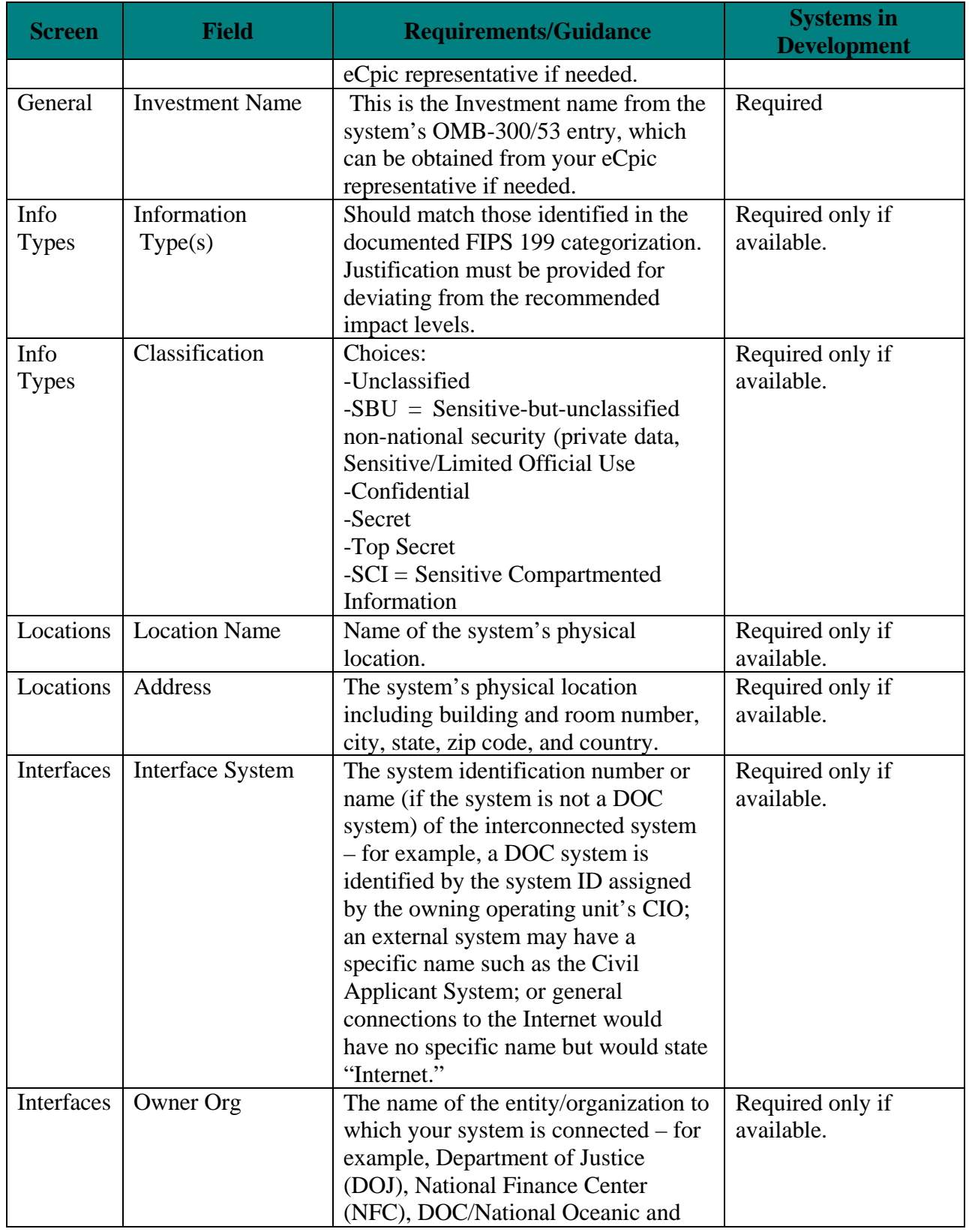

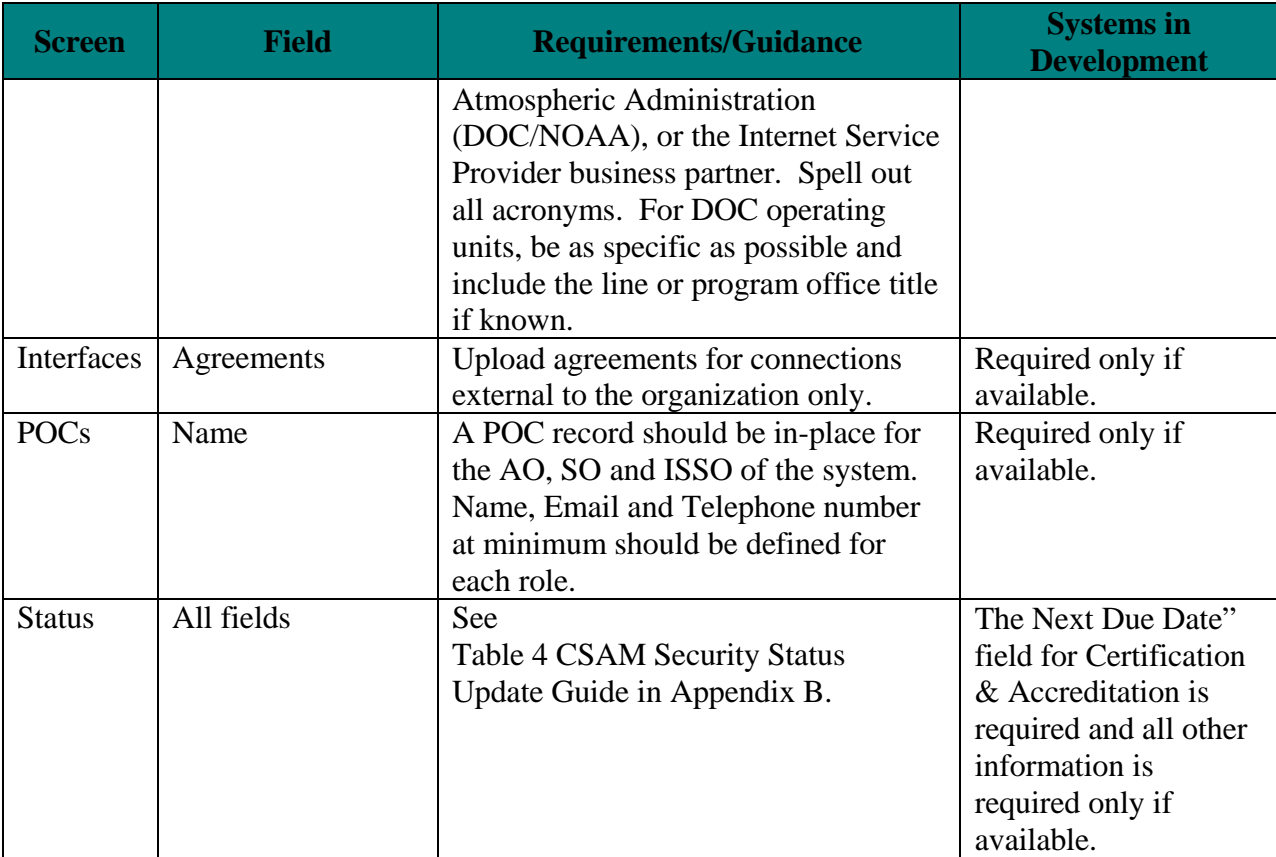

NESDIS Quality Procedure [NQP] – 3407 Effective Date: September 28, 2012<br>Revision 2.1 Expiration Date: Until Superseded

Expiration Date: Until Superseded

#### **Appendix B**

The following table outlines the update schedule for each security activity listed in the CSAM Status screen. Some fields must be updated at the start of a security activity, at completion, or when the due date has expired. If an item must be updated based on the status of another security activity, identify that relationship in **bold text.** In addition, the structure of the table aligns visually with the placement of the fields in the CSAM Status screen.

#### **Table 4 CSAM Security Status Update Guide**

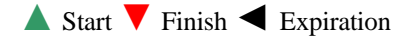

<span id="page-42-1"></span><span id="page-42-0"></span>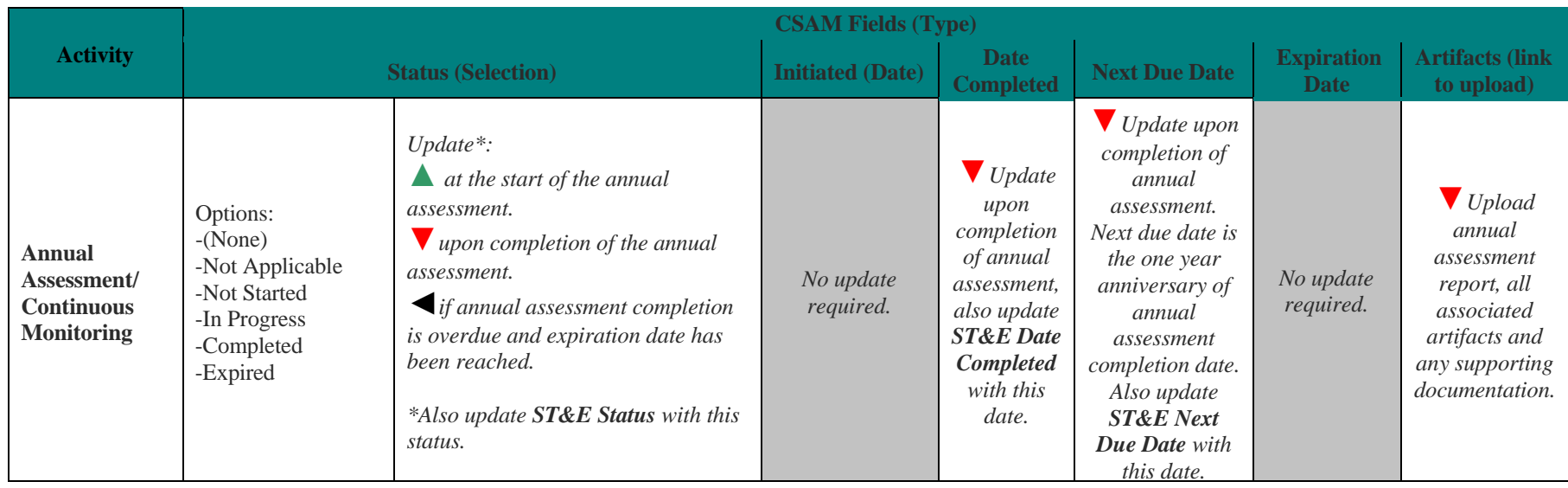

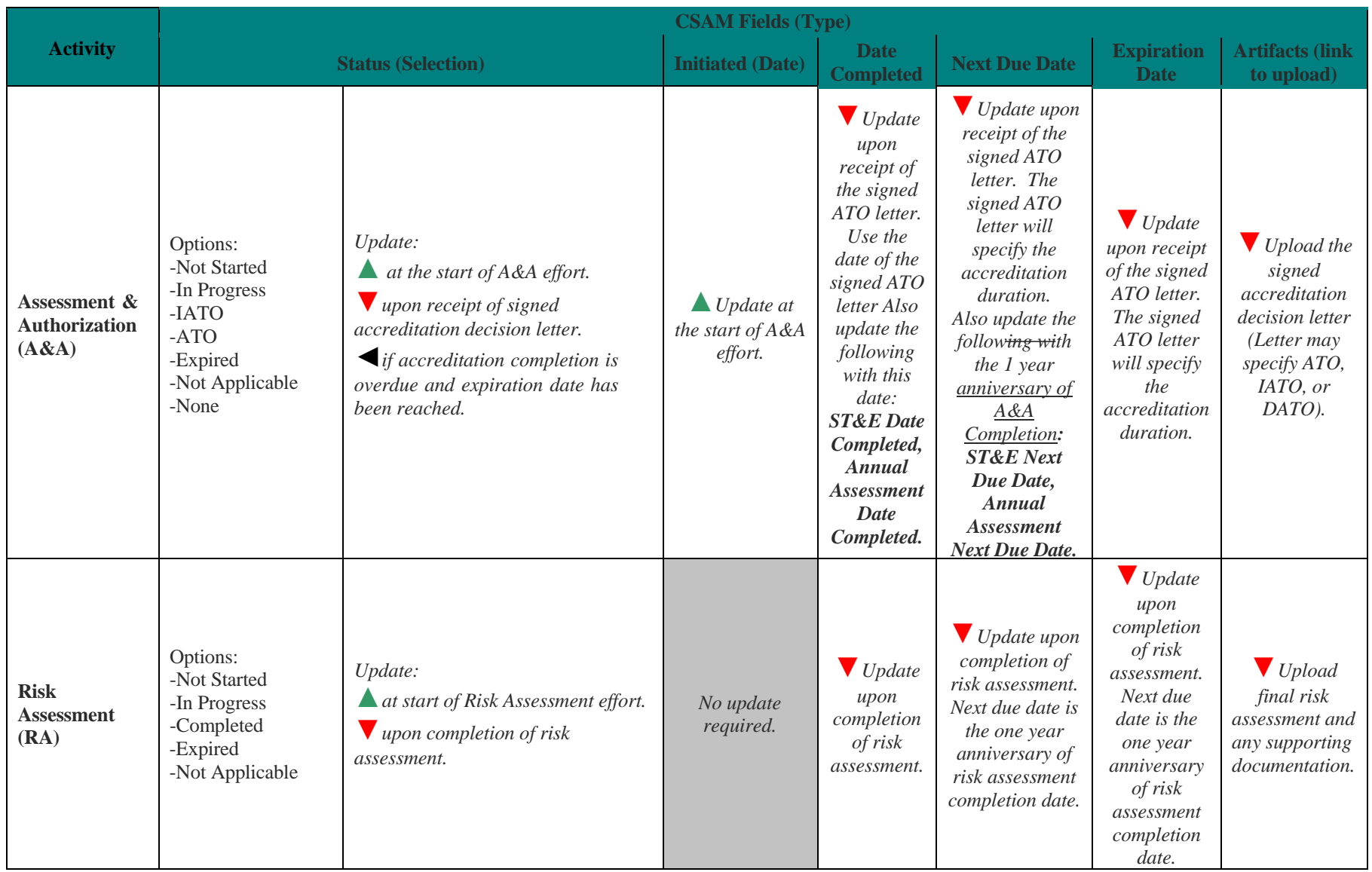

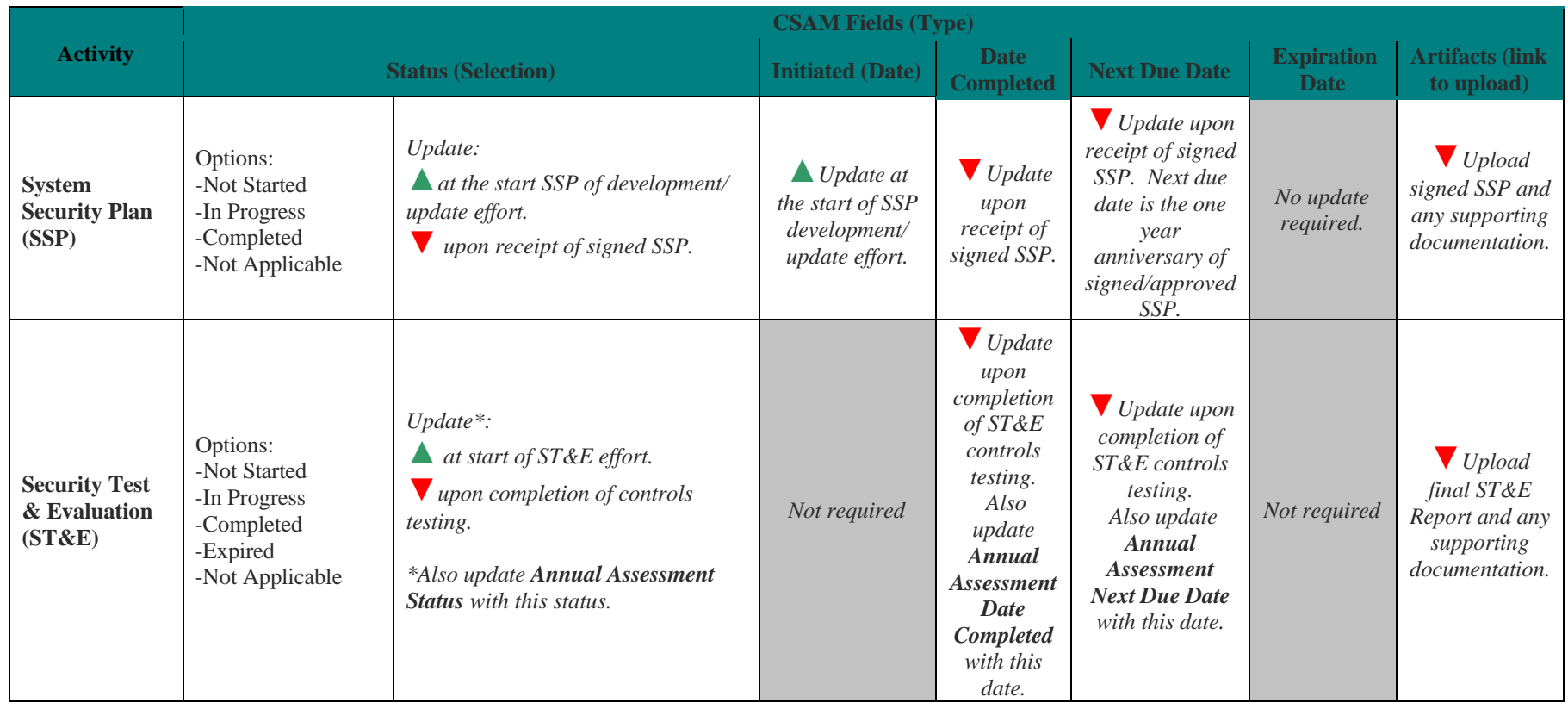

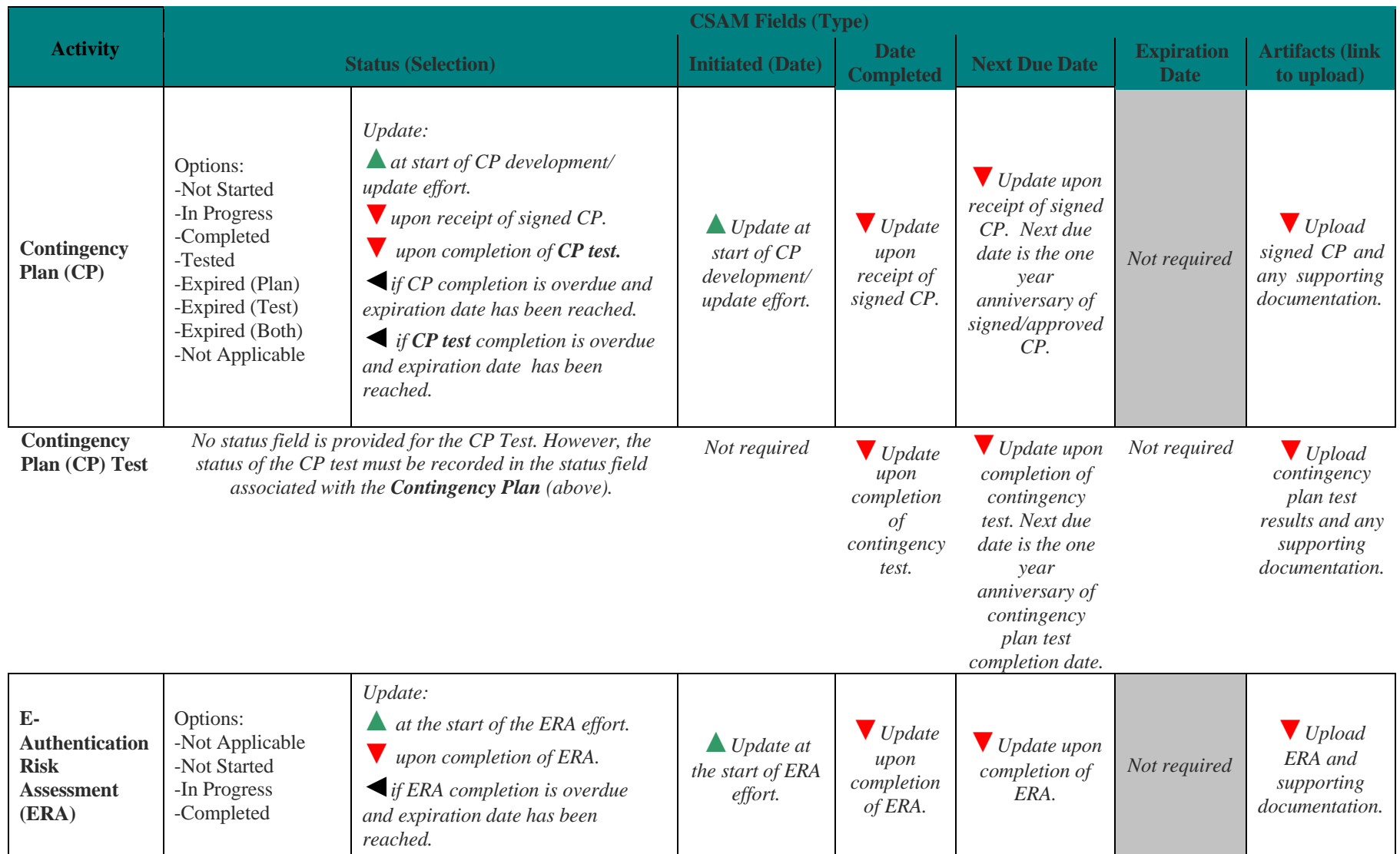

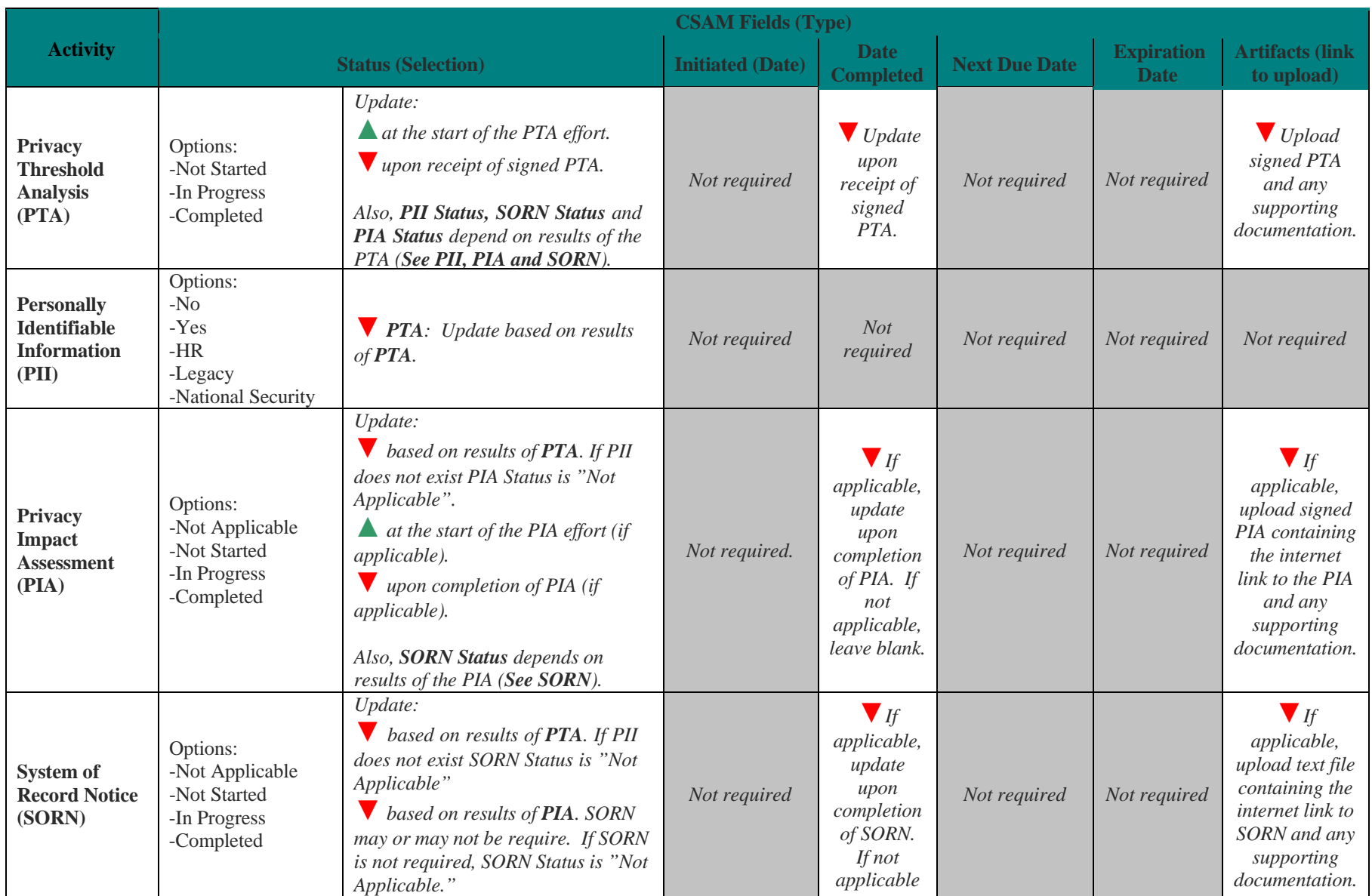

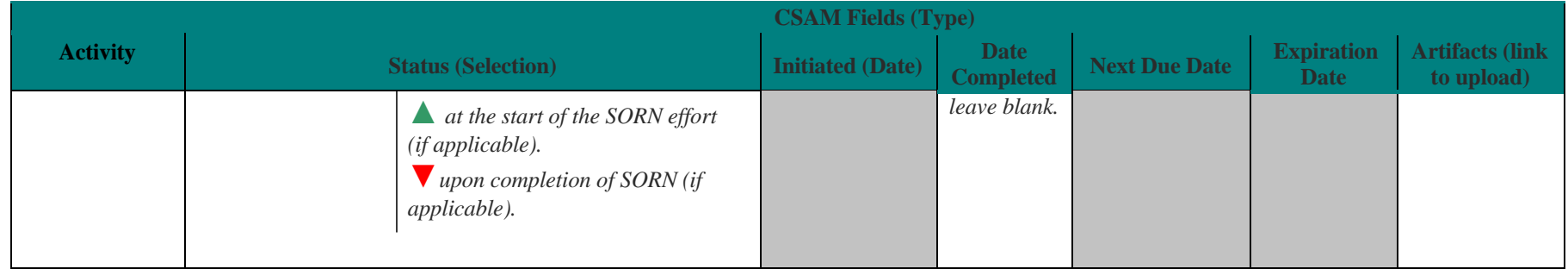

# **Appendix C**

<span id="page-48-0"></span>The following table identifies the relationship between security related activities and the OMB Exhibit 300 process. It also includes references for locating security related information necessary for that process.

<span id="page-48-1"></span>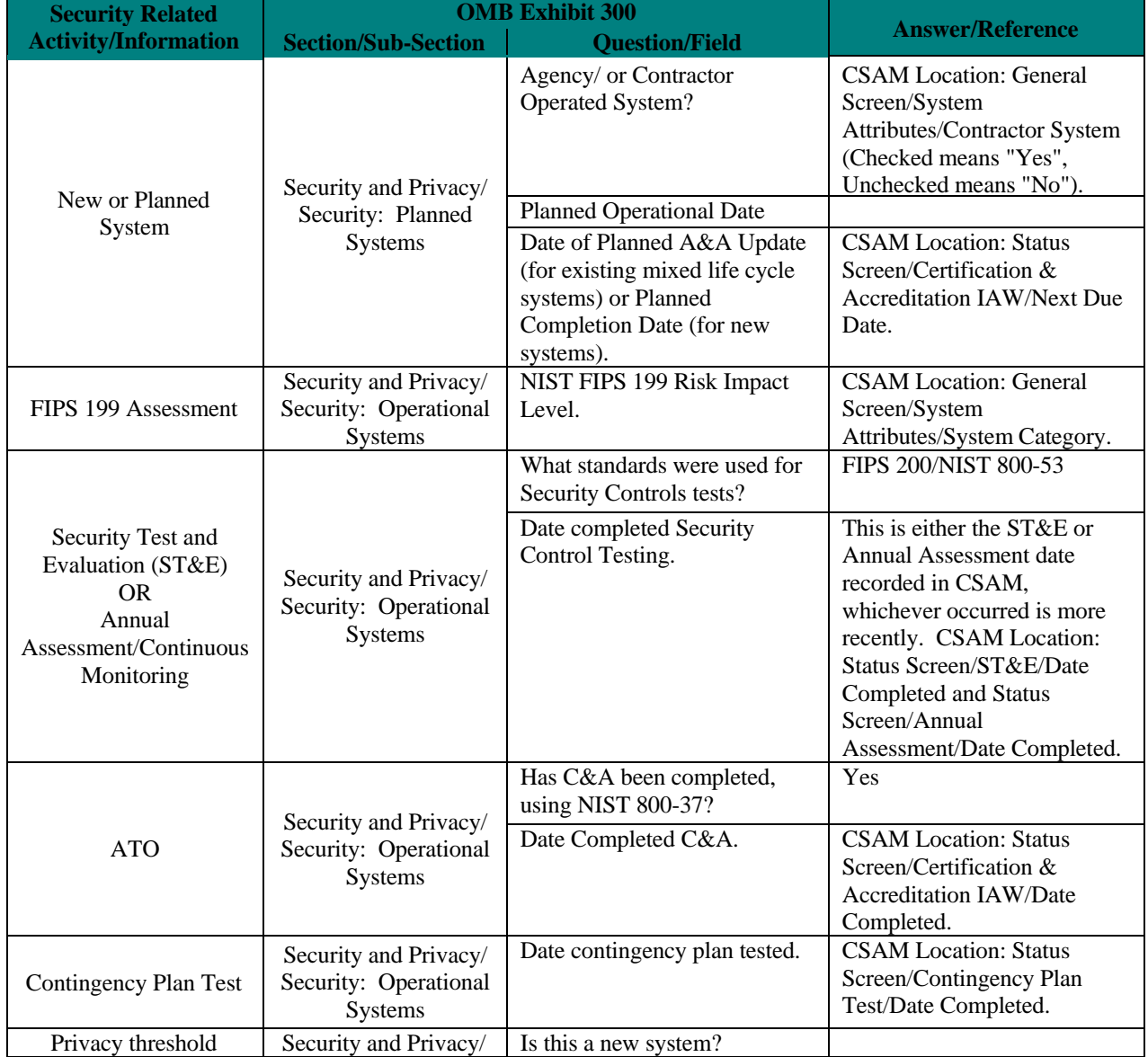

**Table 5 Reference for OMB Exhibit 300s - Security and Privacy Tables**

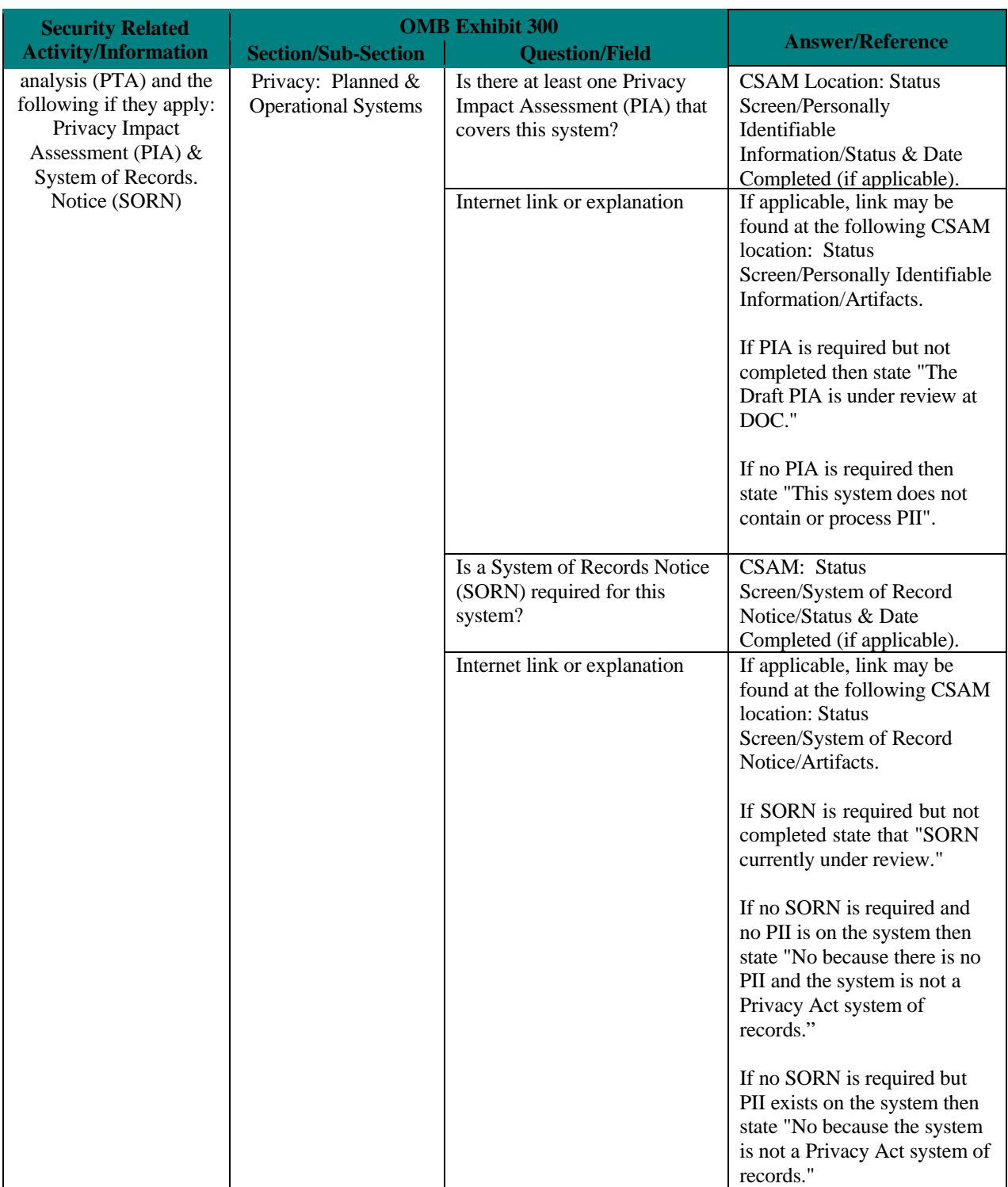

# **Approval Page**

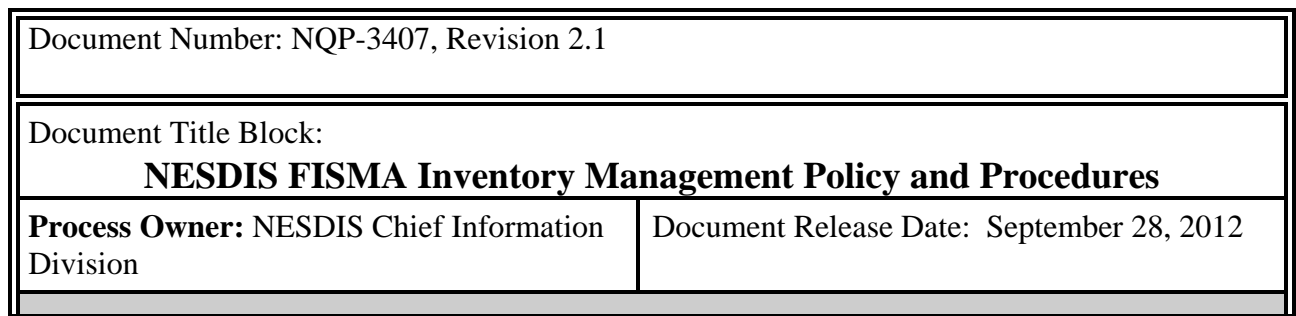

Prepared by:

 $ucac/b$   $\theta\psi$ 

Fica Boyd **V** Date: Ambit- Associate Consultant NESDIS Chief Information Office

Approved by:

 $J$ rene  $P$ arker  $3/26/15$ 

Irene Parker Date: Assistant Chief Information Officer - Satellites

# **Document Change Record**

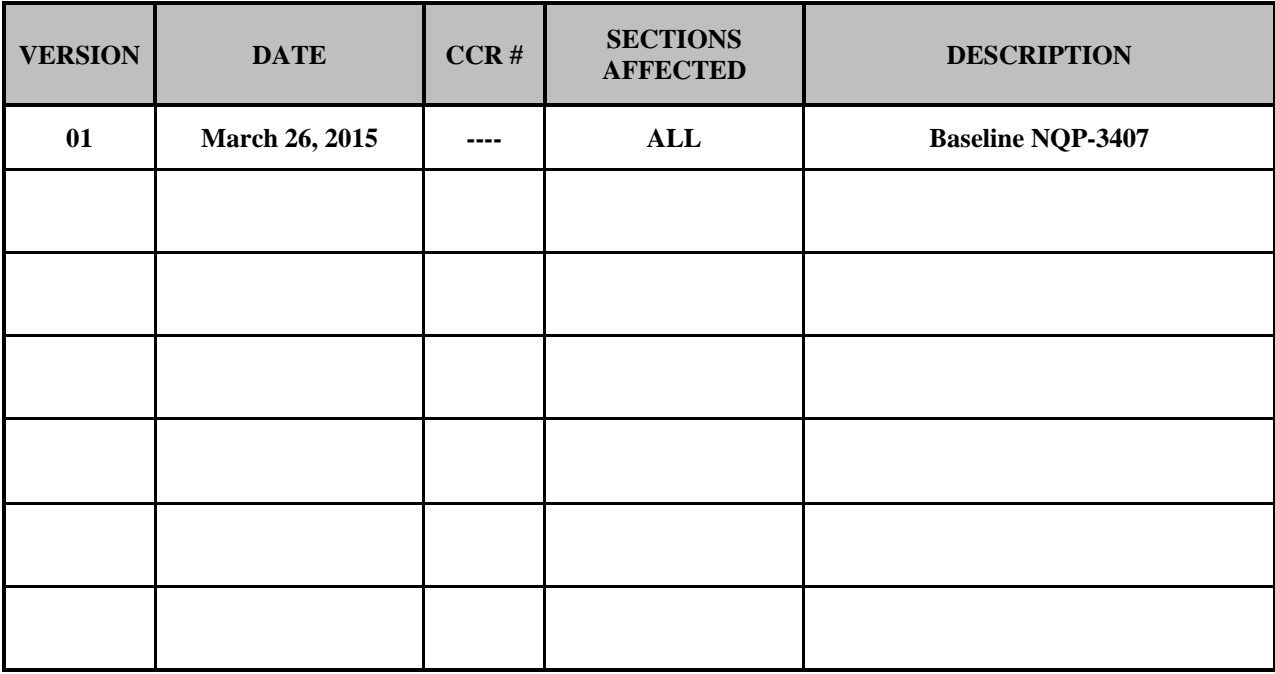